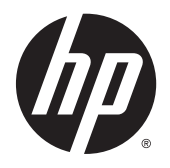

Ghidul pentru utilizator

© Copyright 2015 HP Development Company, L.P.

Bluetooth este o marcă comercială deţinută de proprietarul său şi este utilizată de Hewlett-Packard Company sub licenţă. Intel, Celeron, Centrino şi Pentium sunt mărci comerciale ale companiei Intel Corporation în S.U.A. şi în alte ţări/regiuni. Microsoft şi Windows sunt mărci comerciale înregistrate în S.U.A. ale grupului de companii Microsoft.

Informaţiile cuprinse în acest document se pot modifica fără preaviz. Singurele garanţii pentru produsele şi serviciile HP sunt specificate în declaraţiile exprese de garanţie ce însoţesc respectivele produse şi servicii. Nimic din continutul de față nu trebuie interpretat ca reprezentând o garanţie suplimentară. Compania HP nu va fi răspunzătoare pentru erorile tehnice sau editoriale sau pentru omisiunile din documentaţia de faţă.

Prima ediţie: August 2015

Cod document: 824304-271

#### **Notă despre produs**

Acest ghid descrie caracteristici comune majorităţii modelelor. Este posibil ca unele caracteristici să nu fie disponibile pe computerul dvs.

Nu toate caracteristicile sunt disponibile în toate editiile de Windows. Acest computer poate necesita upgrade şi/sau achiziţionare separată de hardware, drivere şi/sau software pentru a beneficia din plin de funcţionalitatea sistemului de operare Windows. Pentru detalii, consultaţi <http://www.microsoft.com>.

Pentru a accesa cel mai recent ghid pentru utilizator, mergeți la [http://www.hp.com/](http://www.hp.com/support) [support](http://www.hp.com/support) şi selectaţi ţara/regiunea dvs. Selectaţi **Drivere şi descărcări**, apoi urmaţi instrucțiunile de pe ecran.

#### **Clauze privind software-ul**

Prin instalarea, copierea, descărcarea sau utilizarea în orice alt mod a oricărui produs software preinstalat pe acest computer, sunteţi de acord să respectaţi condiţiile stipulate în Acordul de licență pentru utilizatorul final HP (ALUF). Dacă nu acceptaţi acești termeni de licență, singurul remediu este returnarea integrală a produsului nefolosit (hardware şi software) în cel mult 14 zile pentru o rambursare completă conform politicii de rambursare a vânzătorului.

Pentru orice alte informații sau pentru a solicita o rambursare completă a preţului computerului, contactaţi vânzătorul.

## **Notificare de avertizare privind siguranţa**

**AVERTISMENT!** Pentru a reduce posibilitatea de vătămare prin arsuri sau de supraîncălzire a computerului, nu plasaţi computerul direct pe genunchi şi nu obstrucţionaţi orificiile de ventilaţie ale computerului. Utilizaţi computerul numai pe suprafeţe dure şi plane. Nu permiteţi blocarea fluxului de aer de către o altă suprafaţă tare, cum ar fi cea a unei imprimante opționale alăturate sau de către suprafețe moi, cum ar fi cele ale pernelor, păturilor sau hainelor. De asemenea, în timpul exploatării nu permiteţi ca adaptorul de c.a. să intre în contact cu pielea sau cu suprafeţe moi, cum ar fi cele ale pernelor, păturilor sau hainelor. Computerul şi adaptorul de c.a. respectă limitele de temperatură pentru suprafeţele accesibile utilizatorului, definite de standardul internaţional pentru siguranţa echipamentelor din tehnologia informaţiilor (IEC 60950-1).

### **Setarea privind configuraţia de procesoare (numai la anumite produse)**

**IMPORTANT:** Anumite produse pentru computere sunt configurate cu un procesor Intel® Pentium® seria N35xx/N37xx sau Celeron® seria N28xx/N29xx/N30xx/N31xx şi cu un sistem de operare Windows®. **În cazul în care computerul dvs. este configurat conform descrierii, nu modificaţi setarea privind configuraţia de procesoare din msconfig.exe, de la 4 sau 2 procesoare la 1 procesor.** Dacă procedaţi astfel, computerul dvs. nu va reporni. Va fi necesar să efectuaţi o resetare la valorile din fabrică pentru a restaura setările originale.

# **Cuprins**

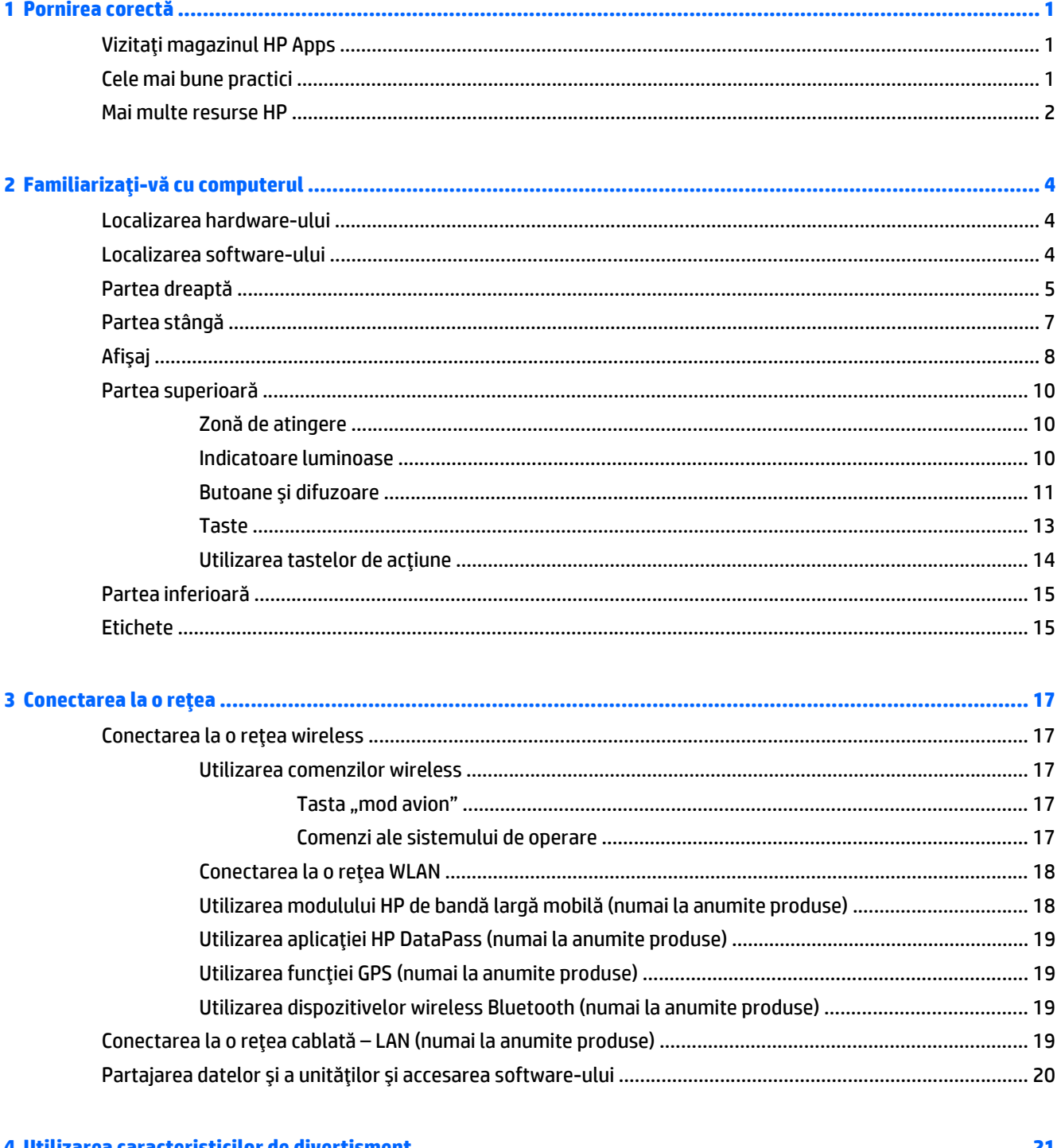

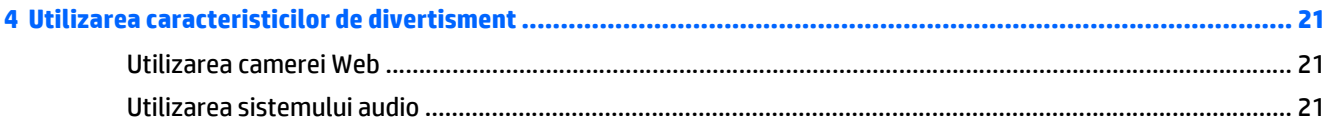

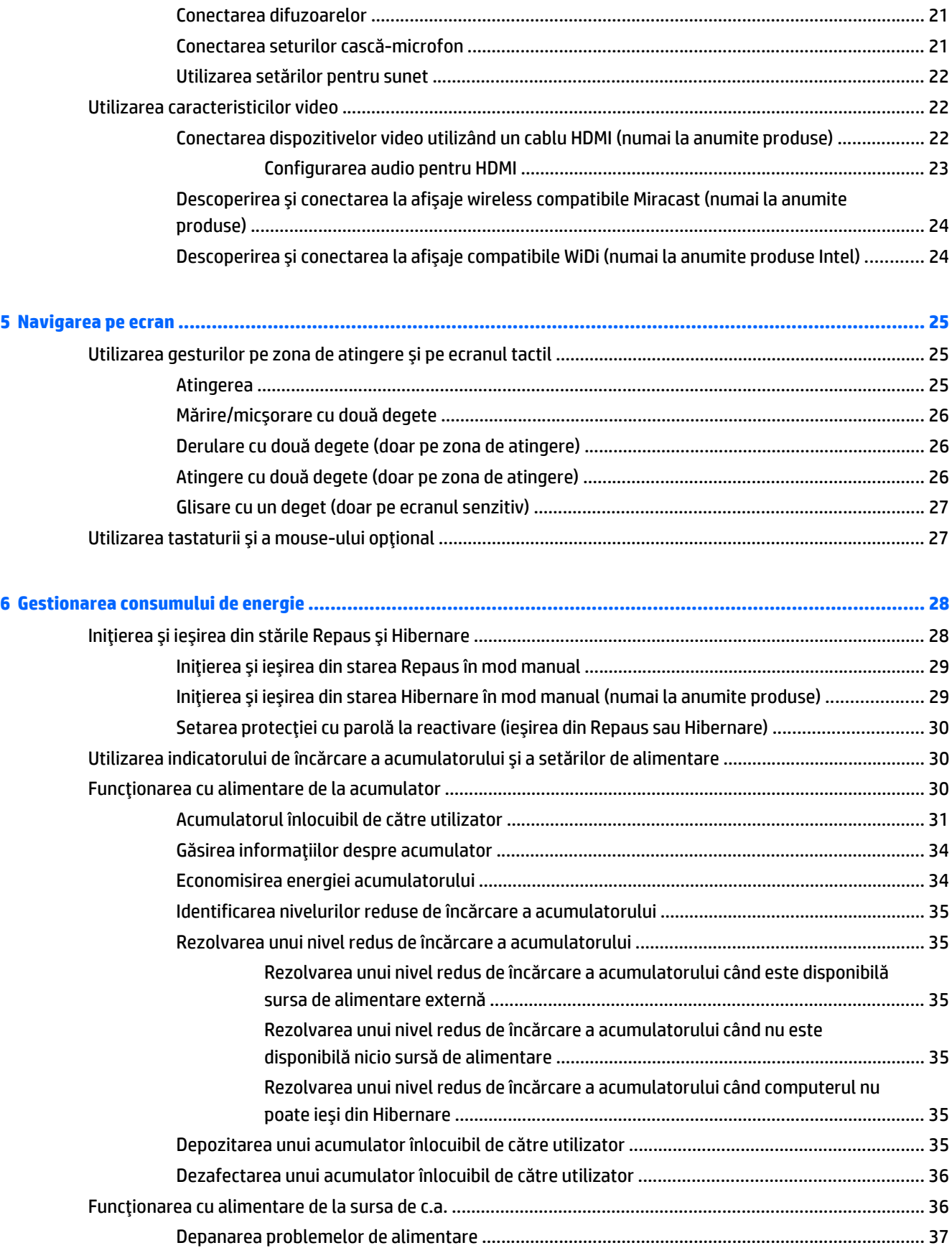

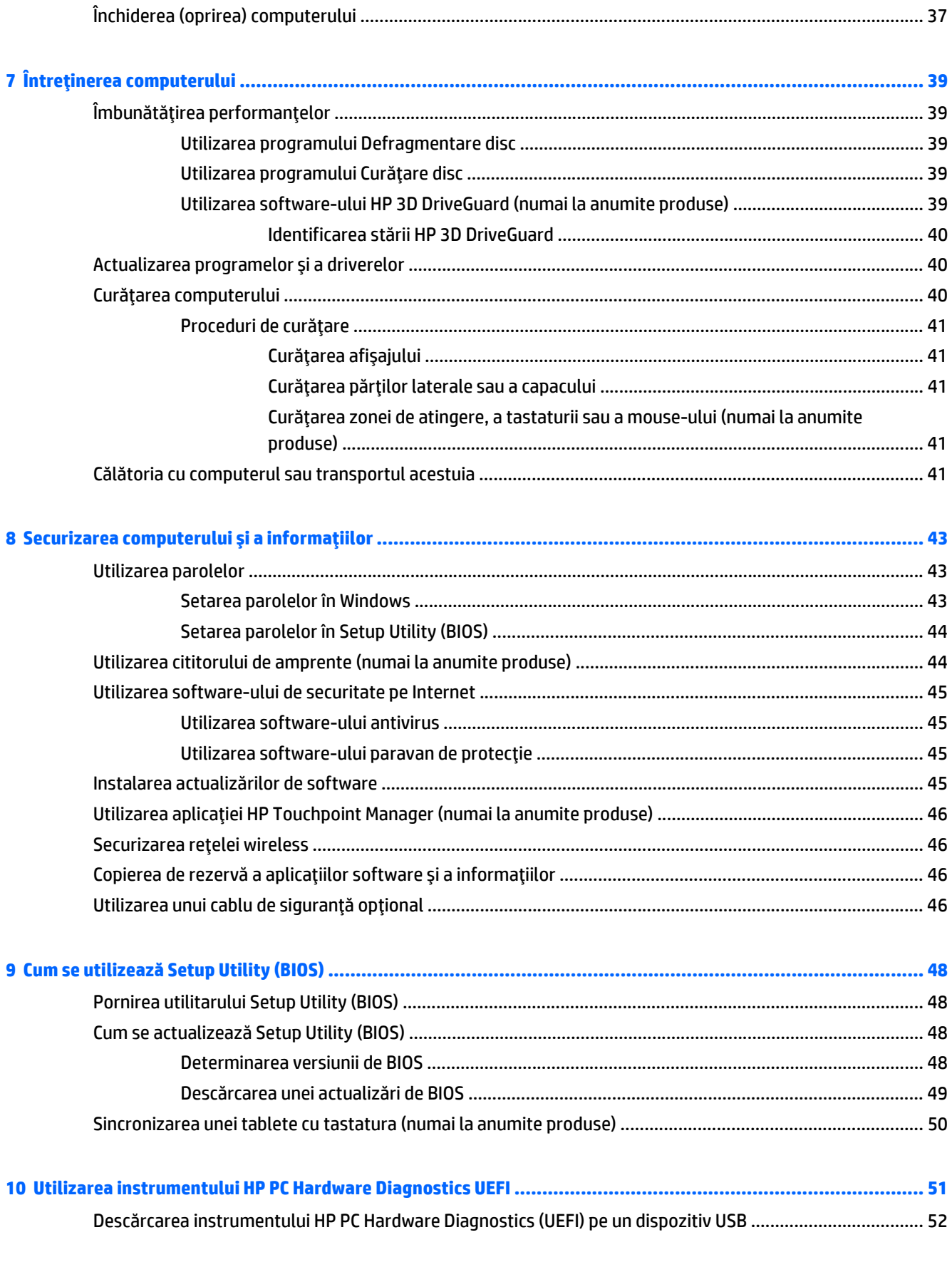

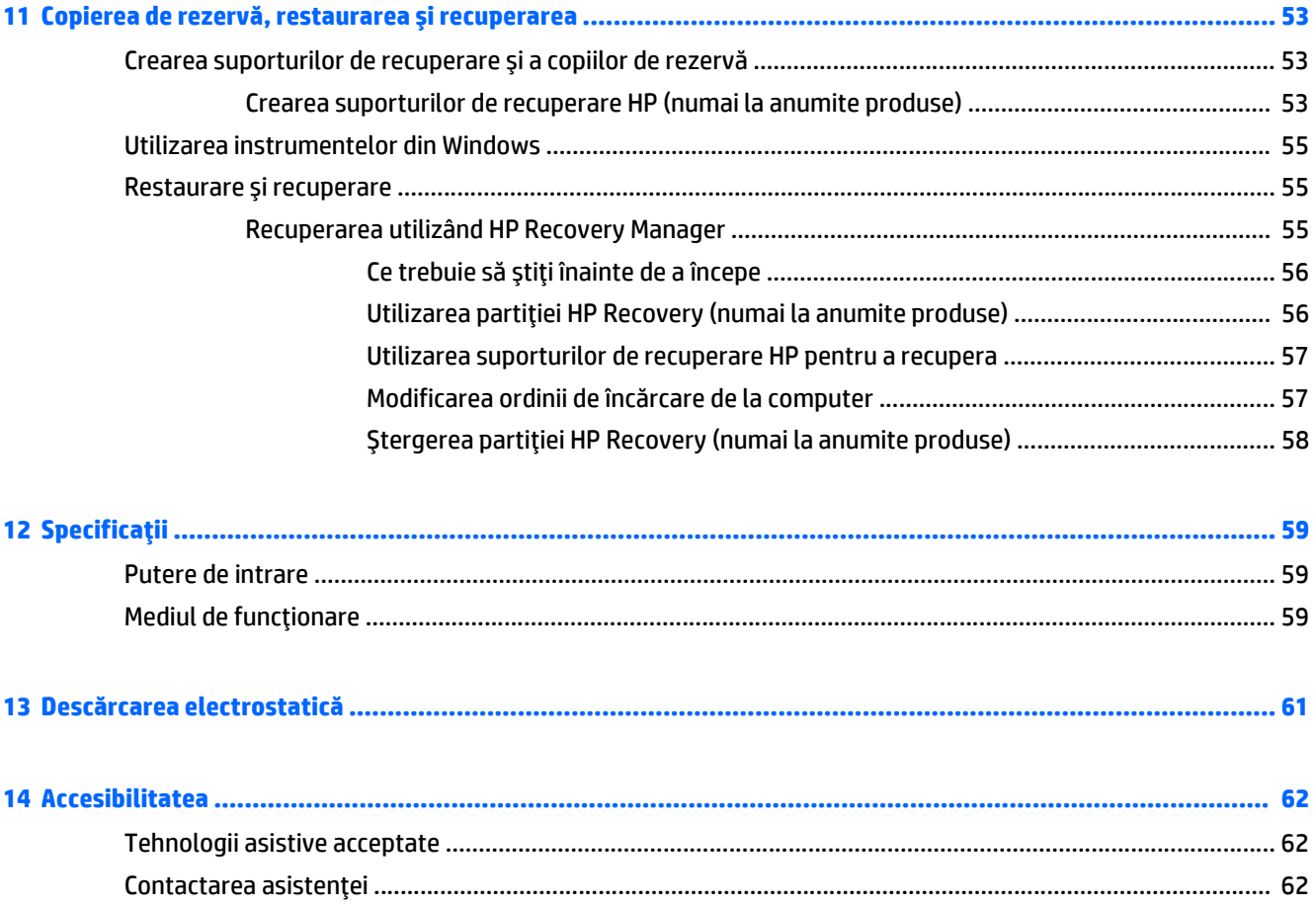

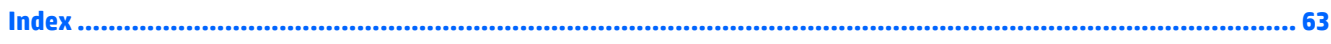

# <span id="page-10-0"></span>**1 Pornirea corectă**

Acest computer este un instrument puternic, conceput pentru a îmbunătăţi lucrul şi divertismentul. Citiţi acest capitol pentru a afla despre cele mai bune practici după configurarea computerului, lucruri distractive pe care le puteţi face cu computerul şi unde să mergeţi pentru a găsi resurse HP suplimentare.

# **Vizitaţi magazinul HP Apps**

Magazinul HP Apps oferă o gamă largă de jocuri populare, divertisment şi aplicaţii pentru muzică, aplicaţii pentru productivitate şi aplicaţii exclusive de la HP, pe care le care puteţi descărca pe desktop. Selecţia este actualizată regulat şi include conţinut regional şi oferte specifice ţării/regiunii. Vizitaţi frecvent magazinul HP Apps pentru caracteristici noi şi actualizate.

**IMPORTANT:** Pentru a accesa magazinul HP Apps, trebuie să fiți conectat la Internet.

Pentru a vizualiza şi descărca o aplicaţie:

**1.** Selectaţi butonul **Start**, apoi selectaţi aplicaţia **Store**.

 $-$  sau $-$ 

Selectaţi pictograma **Store** de lângă caseta de căutare din bara de activităţi.

**2.** Selectaţi **HP Picks** pentru a vizualiza toate aplicaţiile disponibile.

**NOTĂ:** Lista **HP Picks** este disponibilă numai în anumite ţări/regiuni.

**3.** Selectaţi aplicaţia pe care doriţi să o descărcaţi, apoi urmaţi instrucţiunile de pe ecran. După finalizarea descărcării, aplicația apare pe ecranul Toate aplicațiile.

# **Cele mai bune practici**

După ce configuraţi şi înregistraţi computerul, vă recomandăm să efectuaţi următorii paşi pentru a beneficia la maximum de investiția dvs. inteligentă:

- Copiați de rezervă unitatea de disc prin crearea suporturilor de recuperare. Consultați [Copierea de](#page-62-0) rezervă, restaurarea ş[i recuperarea, la pagina 53.](#page-62-0)
- Dacă nu aţi făcut deja acest lucru, conectaţi computerul la o reţea cablată sau wireless. Consultaţi detaliile din [Conectarea la o re](#page-26-0)ţea, la pagina 17.
- Familiarizați-vă cu hardware-ul și cu software-ul computerului. Pentru mai multe informații, consultați Familiarizaţi-vă [cu computerul, la pagina 4](#page-13-0) şi [Utilizarea caracteristicilor de divertisment,](#page-30-0) [la pagina 21](#page-30-0).
- Actualizați sau cumpărați software antivirus. Consultați [Utilizarea software-ului antivirus,](#page-54-0) [la pagina 45](#page-54-0).

# <span id="page-11-0"></span>**Mai multe resurse HP**

Pentru a localiza resursele care furnizează detalii despre produs, informaţii despre modul de utilizare şi altele, utilizaţi acest tabel.

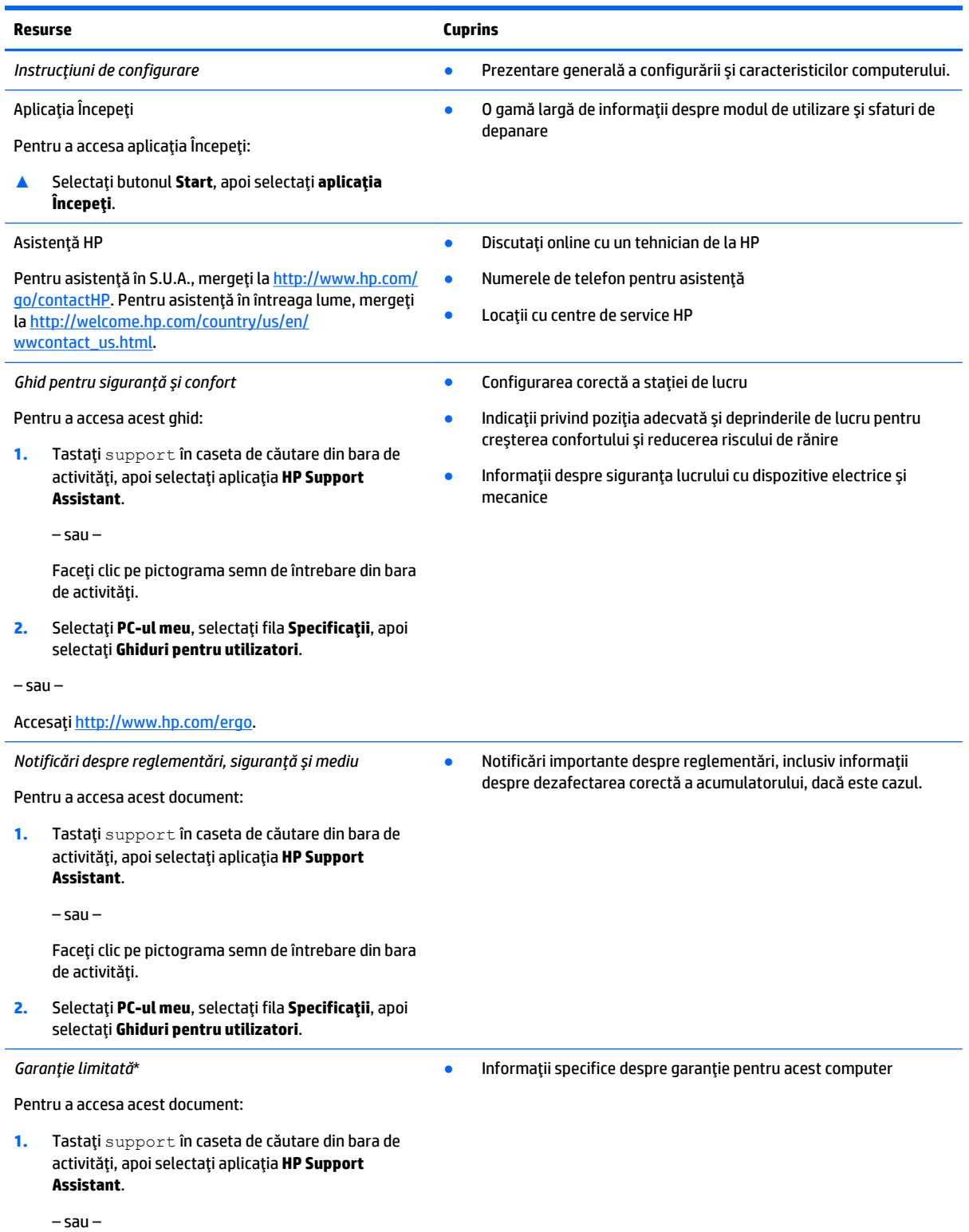

#### **Resurse Cuprins**

Faceţi clic pe pictograma semn de întrebare din bara de activităţi.

**2.** Selectaţi **PC-ul meu**, apoi selectaţi **Garanţie şi servicii**.

– sau –

Accesaţi <http://www.hp.com/go/orderdocuments>.

\*Garanţia limitată HP se găseşte împreună cu ghidurile pentru utilizatori pe produsul dvs. şi/sau pe CD-ul sau DVD-ul furnizat în cutie. În unele ţări/regiuni, în cutie poate fi furnizată o garanţie HP în format imprimat. Pentru ţările/regiunile în care garanţia nu este furnizată în format imprimat, puteţi să solicitaţi o copie imprimată de la [http://www.hp.com/go/orderdocuments.](http://www.hp.com/go/orderdocuments) Pentru produsele cumpărate în Asia Pacific, puteţi scrie companiei HP la adresa Hewlett Packard, POD, P.O. Box 200, Alexandra Post Office, Singapore 911507. Includeţi numele produsului şi numele dvs., numărul de telefon şi adresa poştală.

# <span id="page-13-0"></span>**2 Familiarizaţi-vă cu computerul**

# **Localizarea hardware-ului**

Pentru a afla ce hardware este instalat pe computer:

**▲** Tastaţi device manager în caseta de căutare a barei de activităţi şi apoi selectaţi aplicaţia **Device manager**.

O listă afişează toate dispozitivele instalate în computer.

Pentru informaţii despre componentele hardware ale sistemului şi despre numărul versiunii sistemului BIOS, apăsați fn+esc (numai la anumite produse).

# **Localizarea software-ului**

Pentru a afla ce software este instalat în computer:

**▲** Selectaţi butonul **Start** şi apoi selectaţi **Toate aplicaţiile**.

– sau –

Faceţi clic dreapta pe butonul **Start** şi apoi selectaţi **Programe şi caracteristici**.

# <span id="page-14-0"></span>**Partea dreaptă**

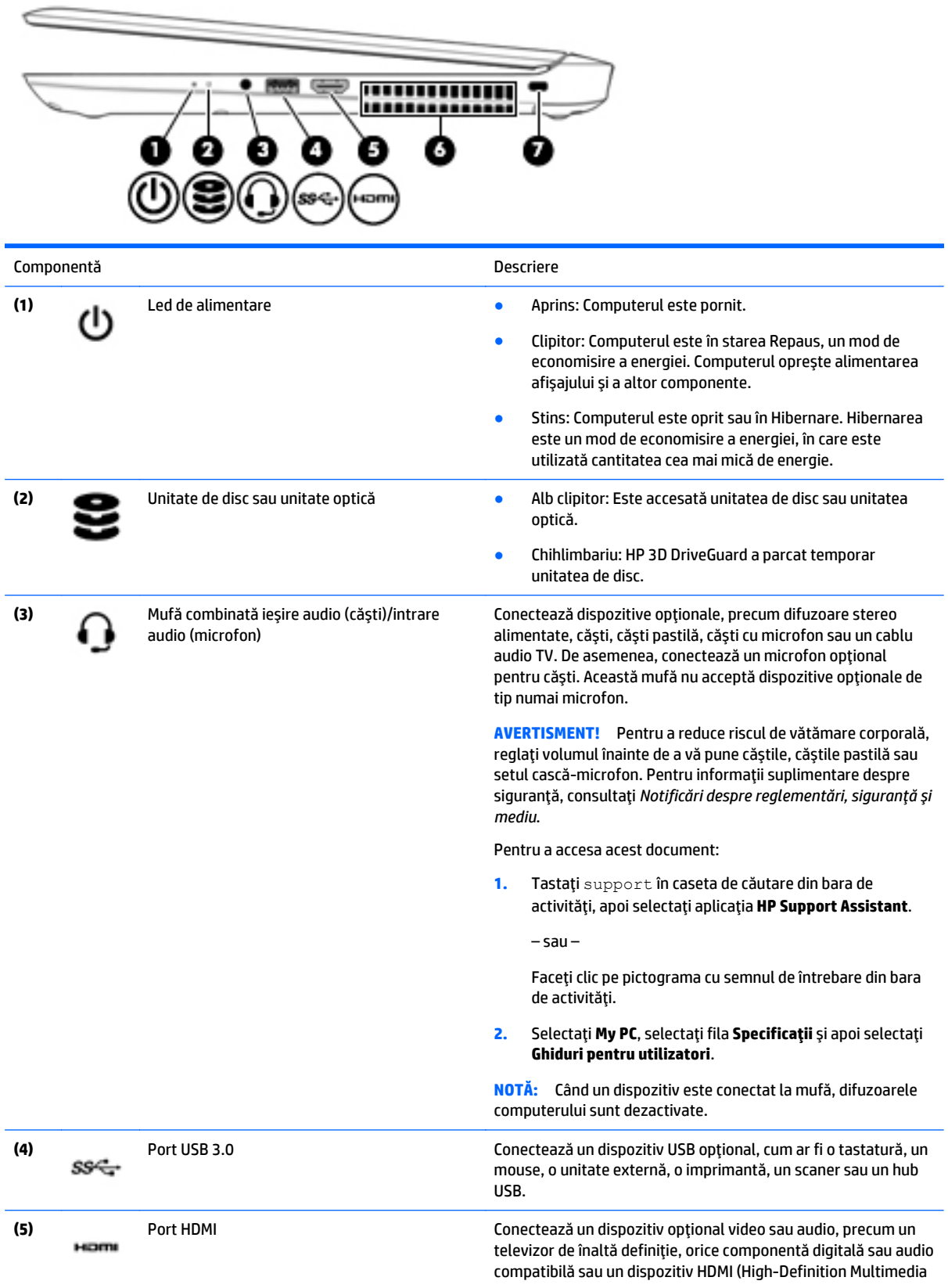

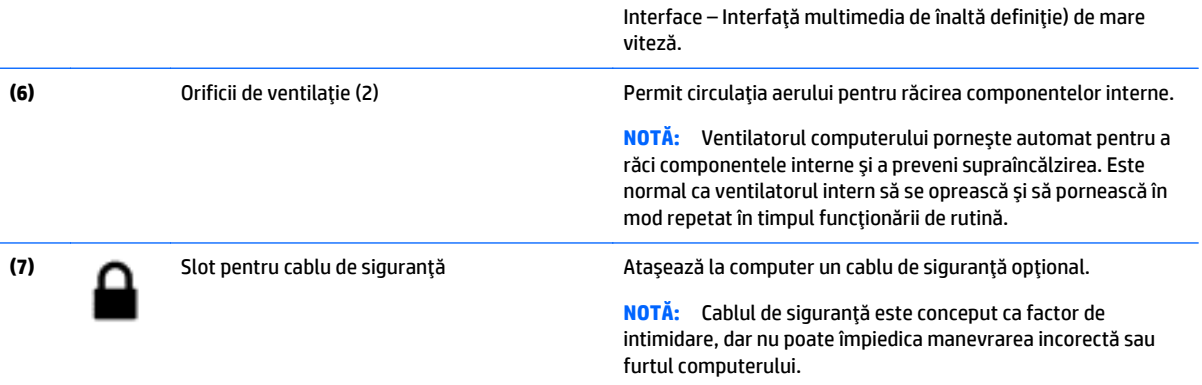

# <span id="page-16-0"></span>**Partea stângă**

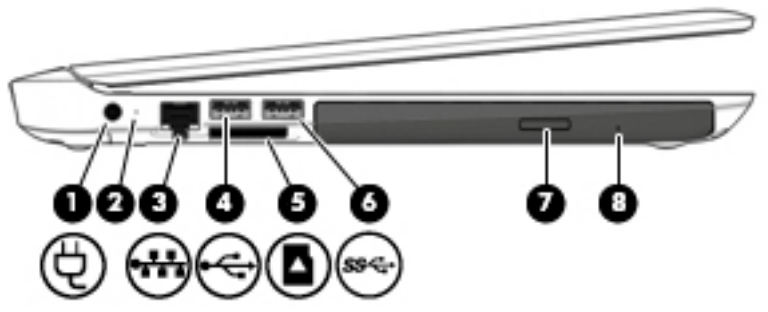

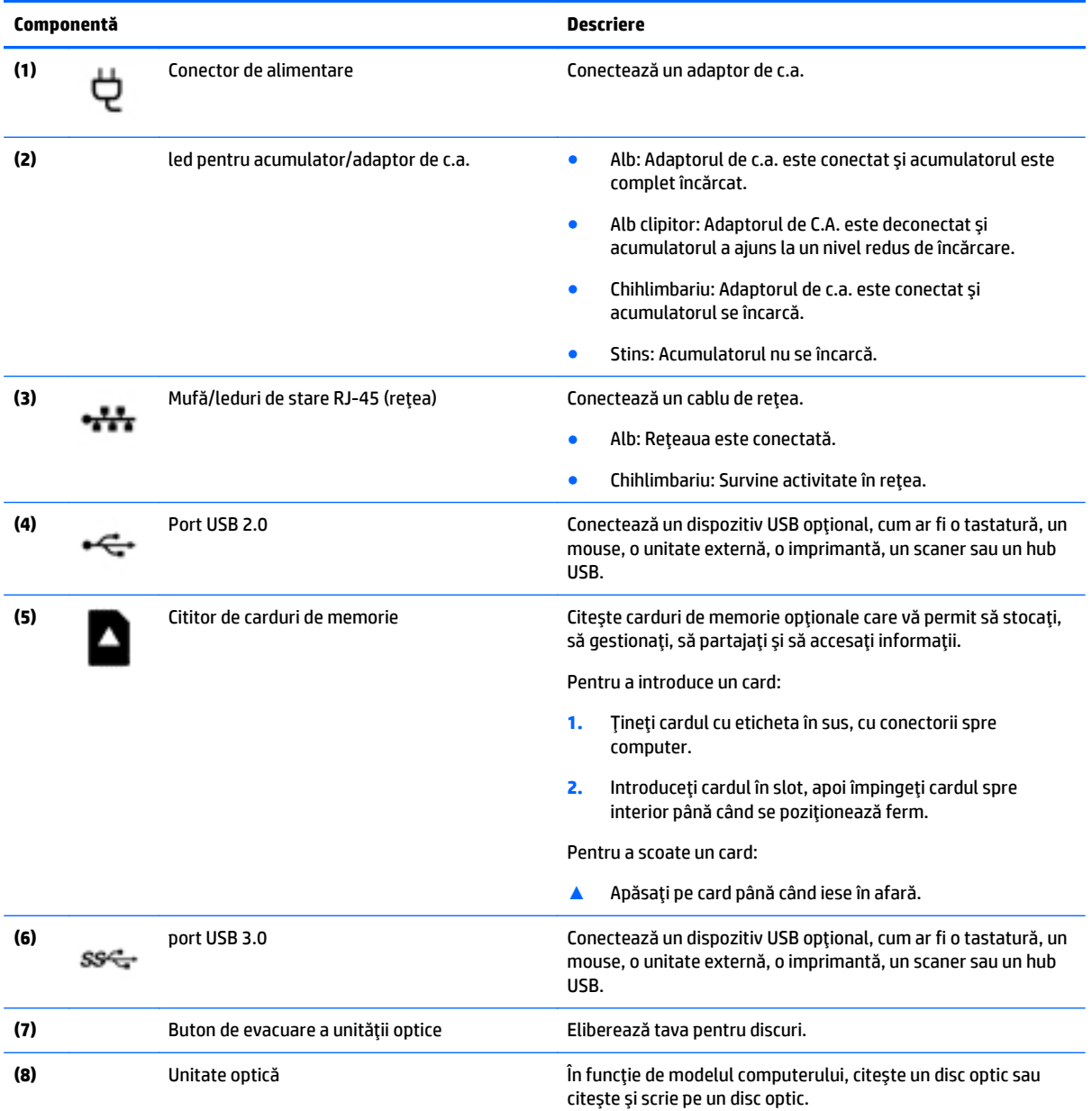

<span id="page-17-0"></span>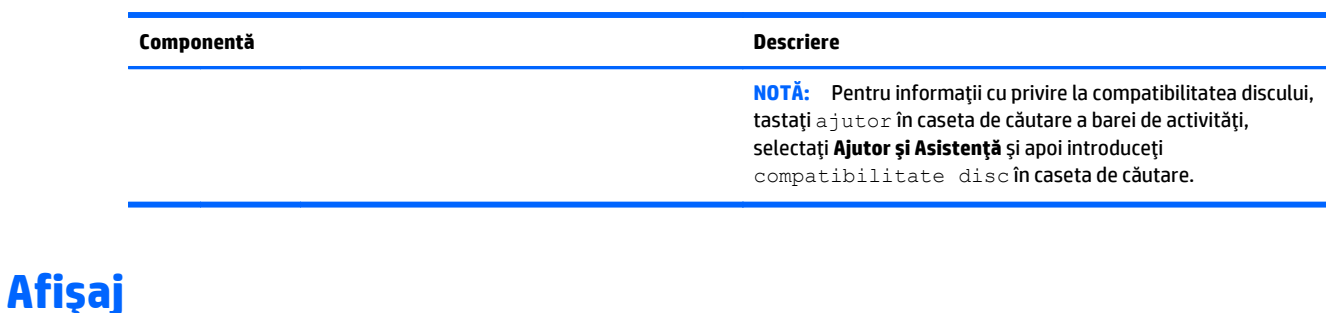

Ξ 33

**ET NOTĂ:** Consultați ilustrația care se potrivește cel mai bine cu computerul dvs.

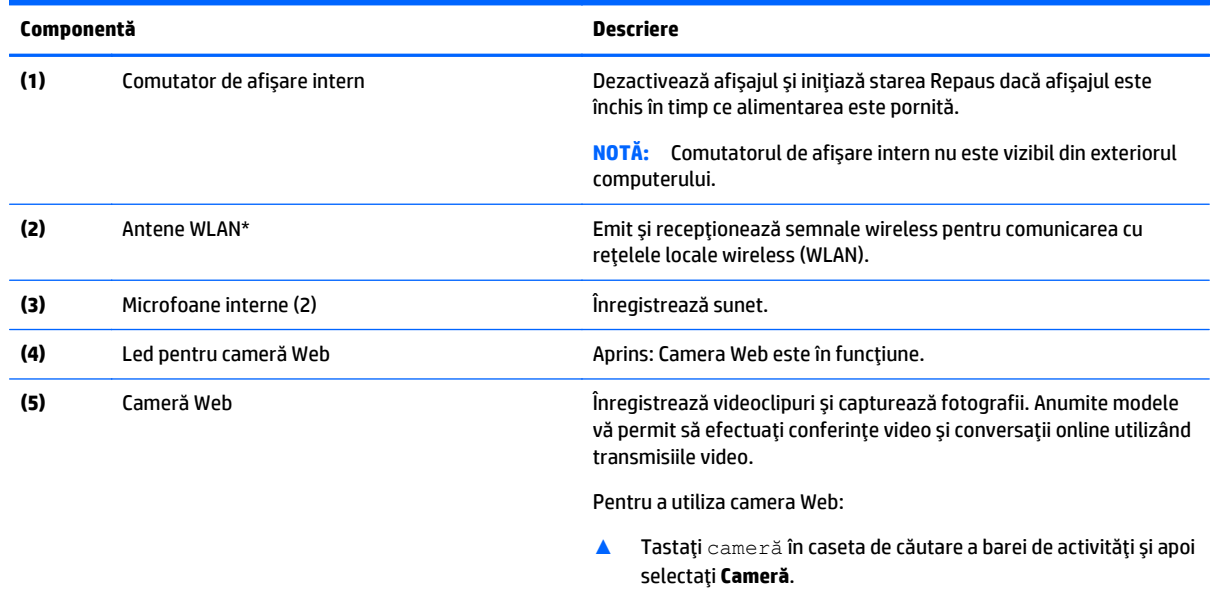

\*Antenele nu sunt vizibile din exteriorul computerului. Pentru a beneficia de transmisii optime, nu obstrucţionaţi zonele din imediata apropiere a antenelor. Pentru notificări de reglementare privind comunicaţiile wireless, consultaţi secţiunea *Notificări despre reglementări, siguranţă şi mediu* care se aplică în ţara/regiunea dvs.

Pentru a accesa acest ghid:

**1.** Tastaţi support în caseta de căutare din bara de activităţi, apoi selectaţi aplicaţia **HP Support Assistant**.

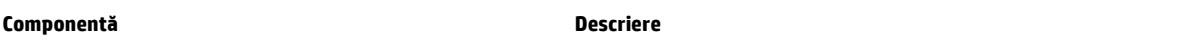

– sau –

Faceţi clic pe pictograma cu semnul de întrebare din bara de activităţi.

**2.** Selectaţi **My PC**, selectaţi fila **Specificaţii** şi apoi selectaţi **Ghiduri pentru utilizatori**.

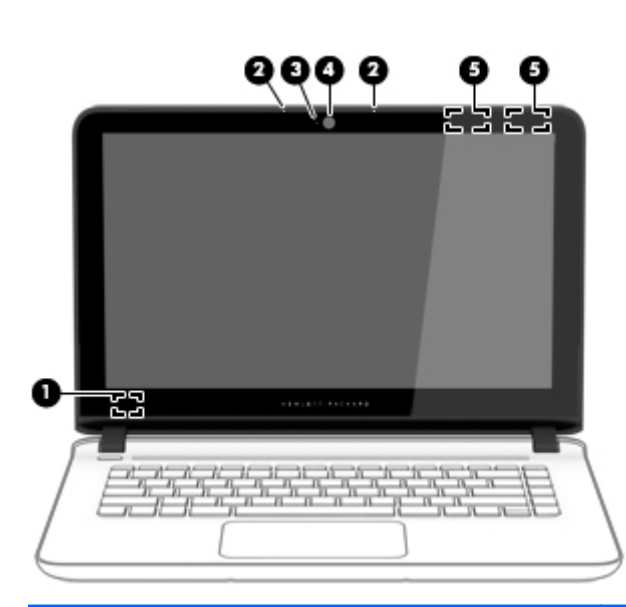

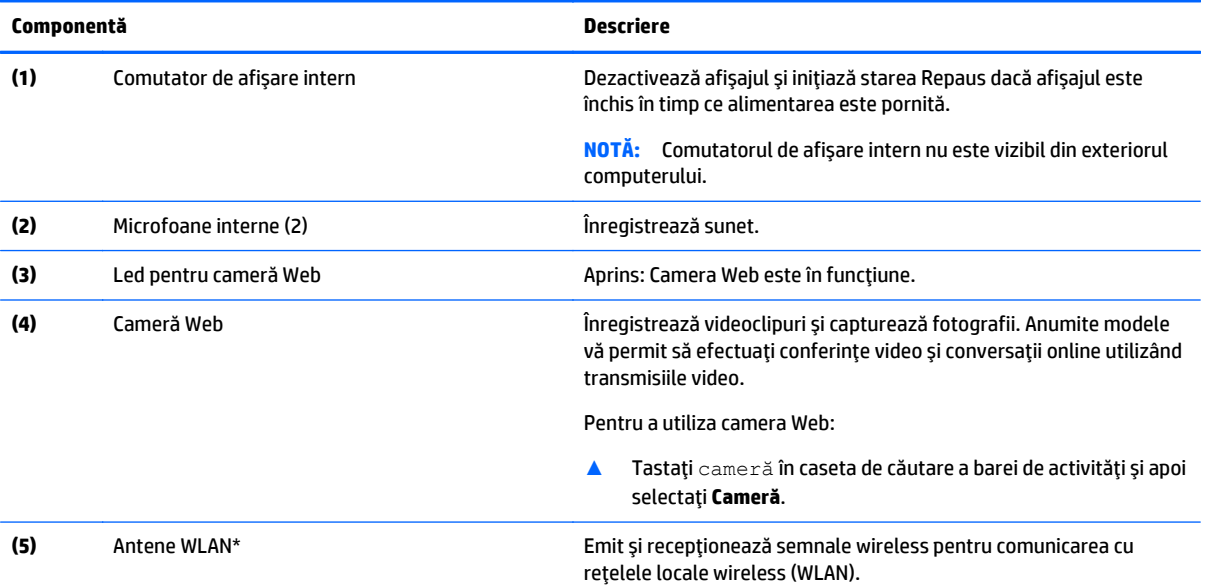

\*Antenele nu sunt vizibile din exteriorul computerului. Pentru a beneficia de transmisii optime, nu obstrucţionaţi zonele din imediata apropiere a antenelor. Pentru notificări de reglementare privind comunicaţiile wireless, consultaţi secţiunea *Notificări despre reglementări, siguranţă şi mediu* care se aplică în ţara/regiunea dvs.

Pentru a accesa acest ghid:

**1.** Tastaţi support în caseta de căutare din bara de activităţi, apoi selectaţi aplicaţia **HP Support Assistant**.

– sau –

Faceţi clic pe pictograma cu semnul de întrebare din bara de activităţi.

**2.** Selectaţi **My PC**, selectaţi fila **Specificaţii** şi apoi selectaţi **Ghiduri pentru utilizatori**.

# <span id="page-19-0"></span>**Partea superioară**

## **Zonă de atingere**

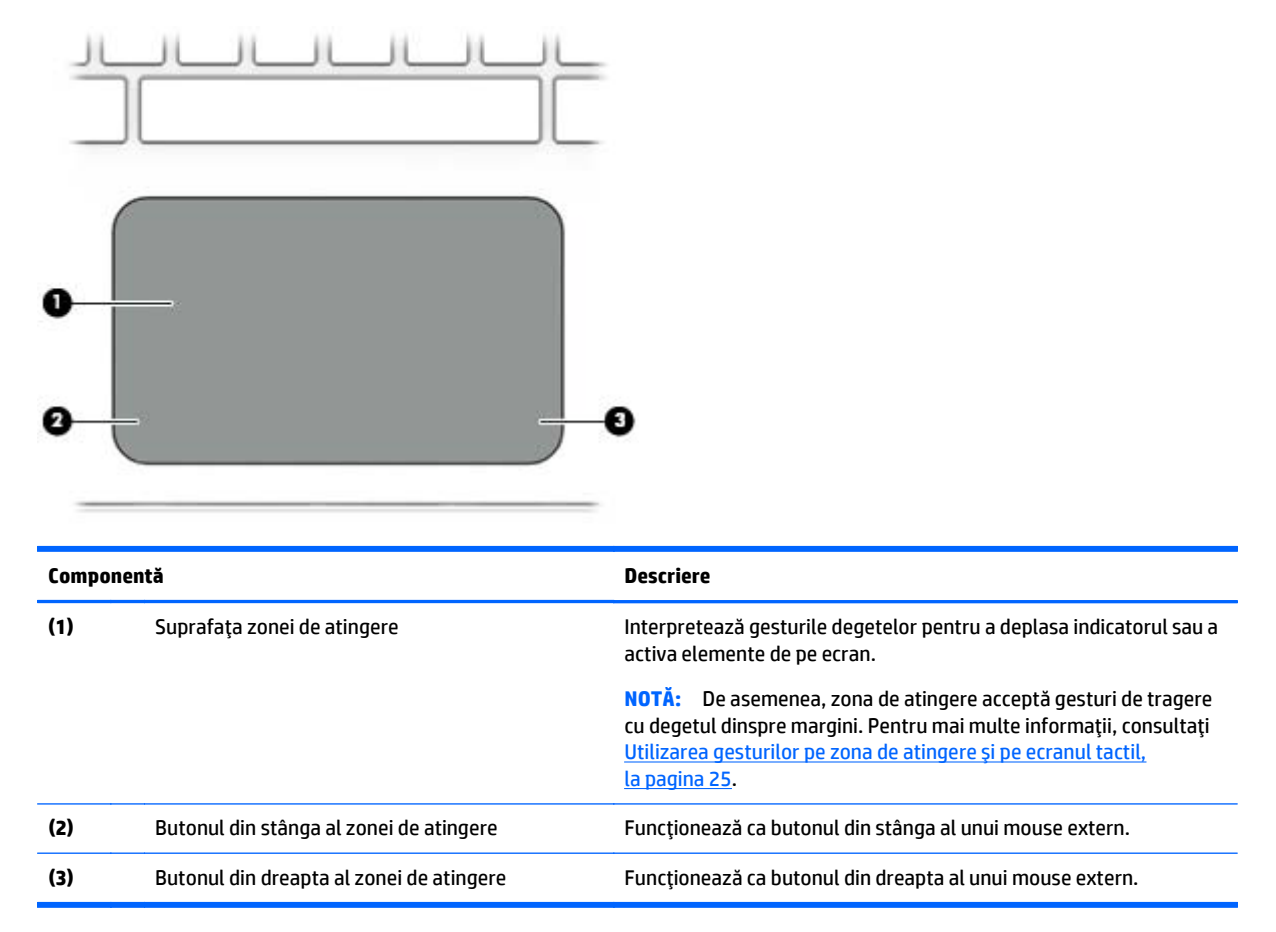

## **Indicatoare luminoase**

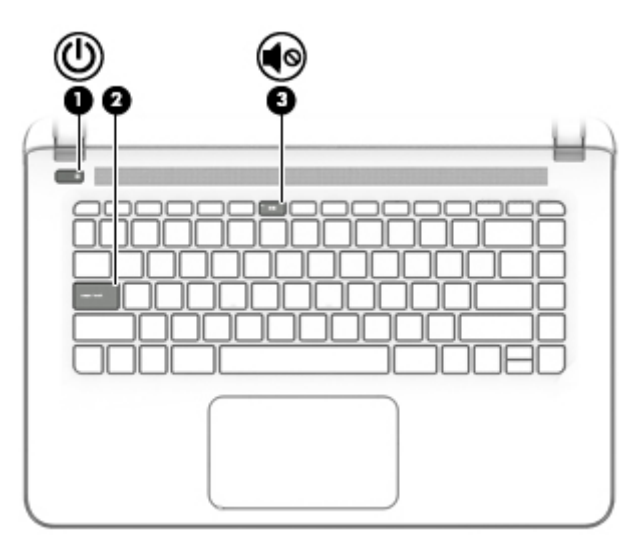

<span id="page-20-0"></span>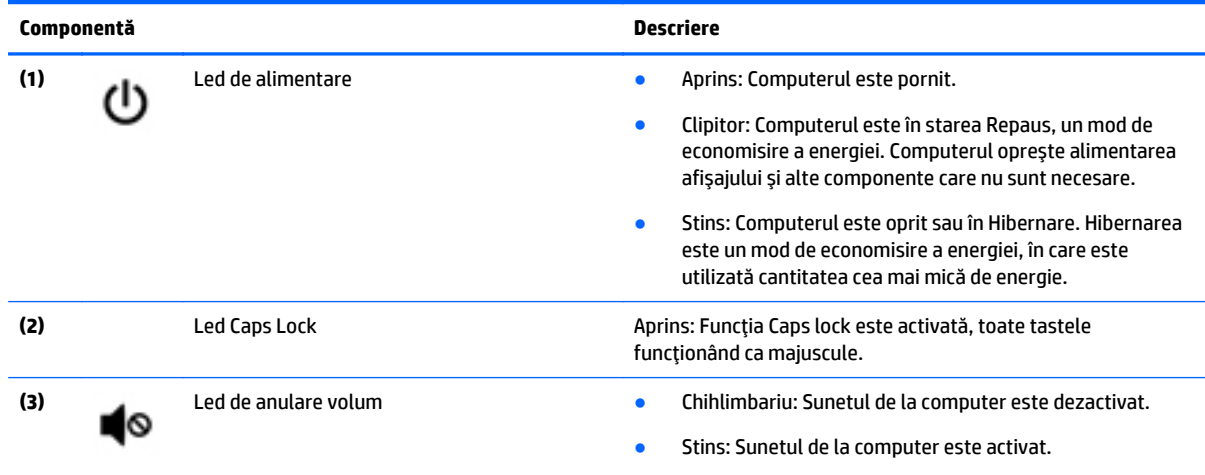

## **Butoane şi difuzoare**

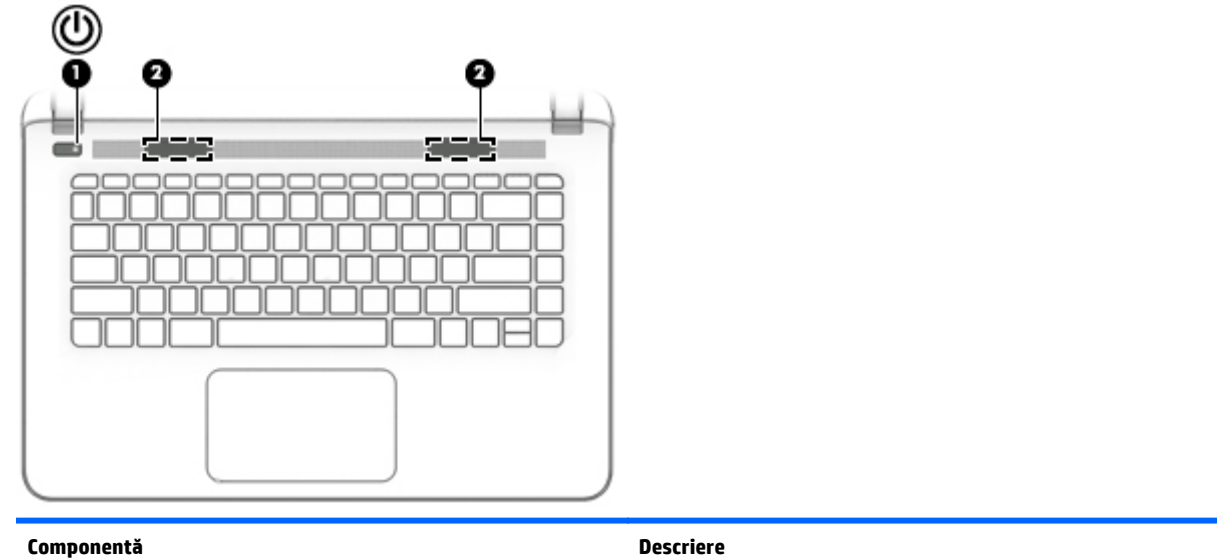

- (1) Buton de alimentare **e când computerul este oprit, apăsați butonul pentru a-l**<br>porni. porni.
	- Când computerul este pornit, apăsați scurt butonul pentru a iniţia starea de Repaus.
	- Când computerul este în starea Repaus, apăsaţi scurt butonul pentru a ieşi din Repaus.
	- Când computerul este în Hibernare, apăsați scurt butonul pentru a ieşi din Hibernare.

**ATENŢIE:** Menţinerea butonului de alimentare apăsat duce la pierderea informaţiilor nesalvate.

Când computerul a încetat să mai răspundă şi procedurile de oprire din Windows sunt ineficiente, ţineţi apăsat butonul de alimentare cel puţin 5 secunde pentru a opri computerul.

Pentru a afla mai multe despre setările de alimentare, consultaţi opţiunile de alimentare.

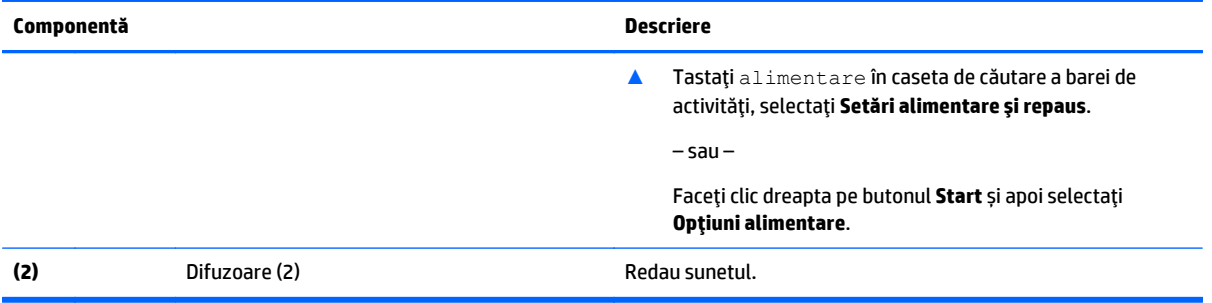

## <span id="page-22-0"></span>**Taste**

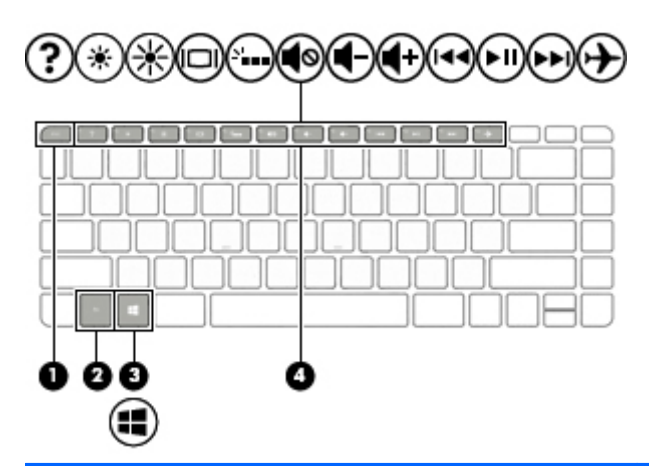

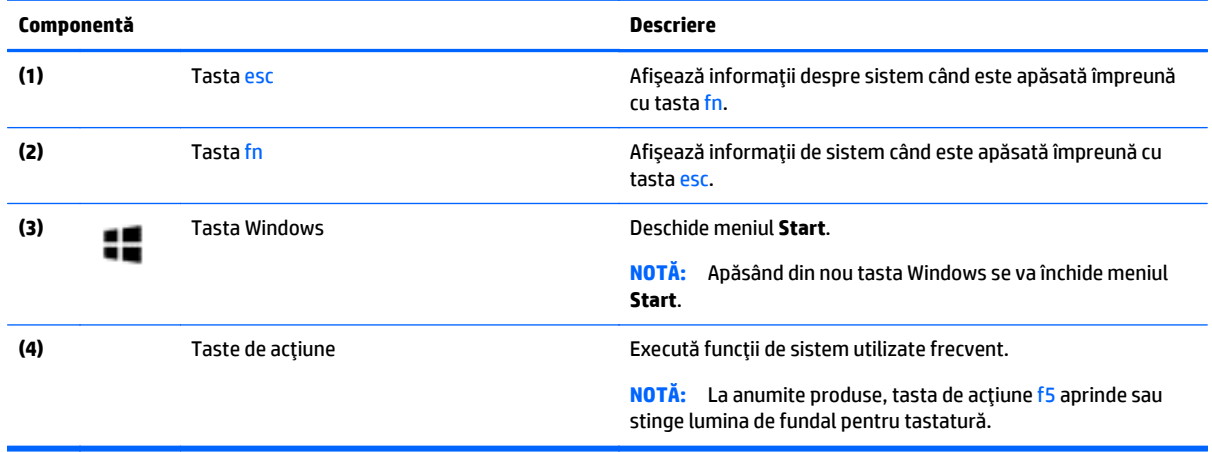

# <span id="page-23-0"></span>**Utilizarea tastelor de acţiune**

- O tastă de acţiune efectuează o funcţie asociată.
- Pictograma de pe fiecare dintre tastele de acţiune ilustrează funcţia asociată pentru acea tastă.
- Pentru a utiliza o funcţie a tastei de acţiune, ţineţi apăsată tasta.

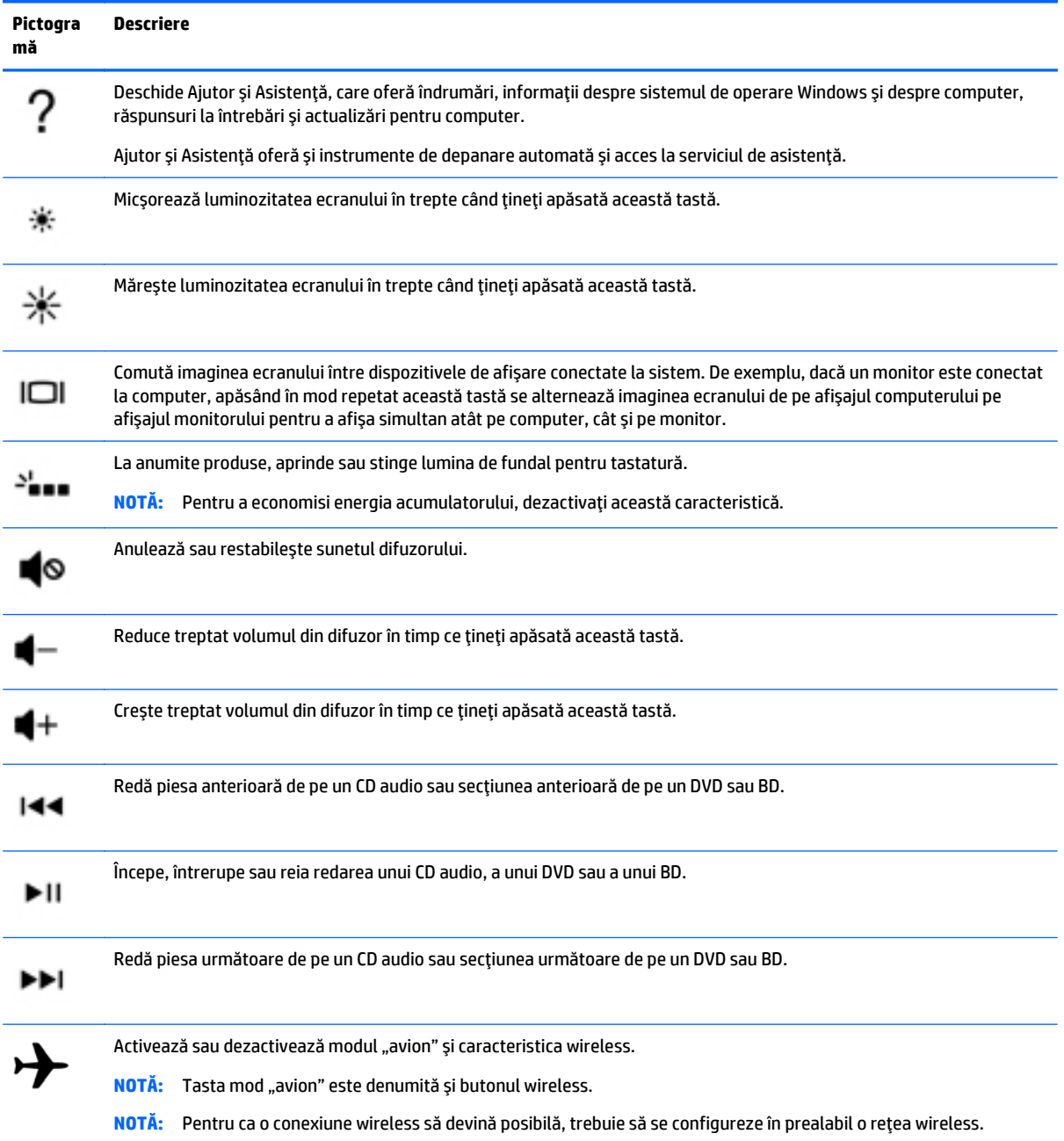

# <span id="page-24-0"></span>**Partea inferioară**

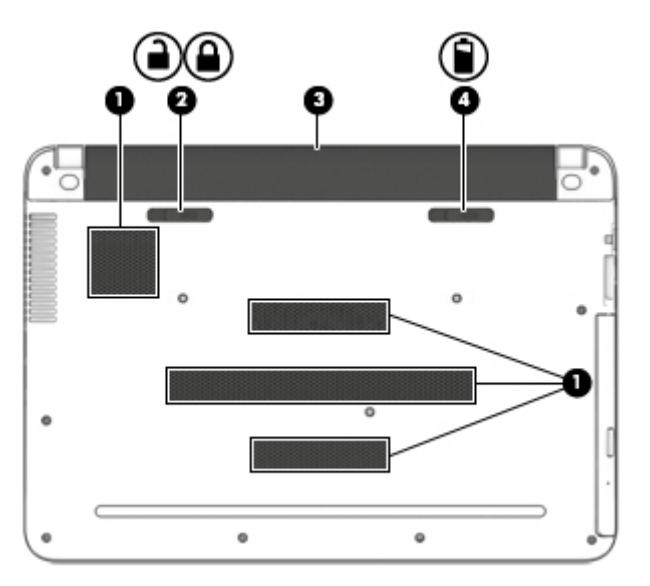

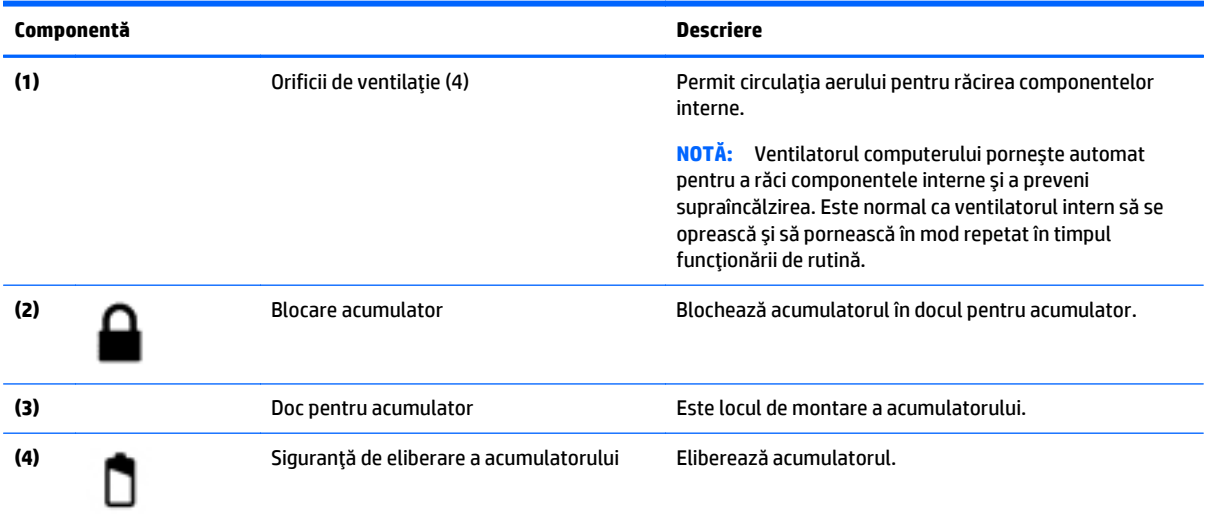

# **Etichete**

Etichetele atașate la computer furnizează informații de care se poate să aveți nevoie când depanați sistemul sau când călătoriţi în străinătate cu computerul.

**IMPORTANT:** Verificați următoarele locuri pentru etichetele descrise în această secțiune: partea inferioară a computerului, interiorul docului pentru acumulator, sub capacul de service sau pe partea din spate a afişajului.

● Eticheta de service – furnizează informații importante pentru identificarea computerului. Când contactaţi asistenţa, probabil vi se vor solicita numărul de serie şi codul de produs sau numărul de model. Localizaţi aceste numere înainte de a contacta asistenţa.

Eticheta de service va semăna cu unul din exemplele de mai jos. Consultaţi ilustraţia care se potriveşte cel mai bine cu eticheta de service de pe computerul dvs.

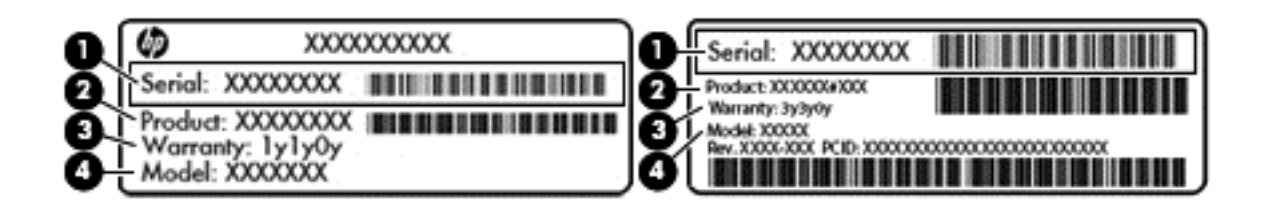

#### **Componentă**

- **(1)** Numărul de serie
- **(2)** Codul produsului
- **(3)** Perioada de garanţie
- **(4)** Numărul de model (numai la anumite produse)

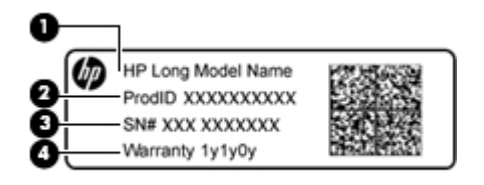

#### **Componentă**

- **(1)** Numele modelului (numai la anumite produse)
- **(2)** Codul produsului
- **(3)** Numărul de serie
- **(4)** Perioada de garanţie
- Etichete de reglementare Furnizează informații despre reglementări privind computerul.
- Etichete de certificare wireless Furnizează informaţii despre dispozitive wireless opţionale şi marcajele de aprobare pentru ţările/regiunile în care dispozitivele au fost aprobate pentru utilizare.

# <span id="page-26-0"></span>**3 Conectarea la o reţea**

Puteţi să luaţi computerul cu dvs. oriunde mergeţi. Dar chiar şi acasă, puteţi să exploraţi globul şi să accesaţi informaţii de pe milioane de site-uri Web utilizând computerul şi o conexiune de reţea cablată sau wireless. Acest capitol vă va ajuta să vă conectaţi la acea lume.

# **Conectarea la o reţea wireless**

Computerul poate fi echipat cu unul sau mai multe din următoarele dispozitive wireless:

- Dispozitiv WLAN Conectează computerul la rețele locale wireless (numite în mod obișnuit rețele Wi-Fi, reţele LAN wireless sau WLAN) în birouri de firme, la domiciliu şi în locuri publice, precum aeroporturi, restaurante, cafenele, hoteluri şi universităţi. Într-o reţea WLAN, dispozitivul mobil wireless din computer comunică cu un ruter wireless sau cu un punct de acces wireless.
- Modul de bandă largă mobilă HP Vă oferă conectivitate wireless printr-o reţea zonală wireless (WWAN), pe o zonă mult mai mare. Operatorii de reţele mobile instalează staţii de bază (similare turnurilor de telefonie celulară) pe arii geografice extinse, asigurând acoperire eficientă a întregului teritoriu al unei ţări/regiuni.
- Dispozitiv Bluetooth Creează o rețea personală (PAN) pentru a vă conecta la alte dispozitive compatibile Bluetooth, precum computere, telefoane, imprimante, căşti cu microfon, difuzoare şi camere. Într-o reţea PAN, fiecare dispozitiv comunică direct cu alte dispozitive, iar dispozitivele trebuie să fie relativ apropiate – în general la mai puţin de 10 metri unul faţă de celălalt.

Pentru mai multe informaţii despre tehnologia wireless, Internet şi lucrul în reţea, consultaţi aplicaţia Începeţi.

**▲** Selectaţi butonul **Start**, apoi selectaţi aplicaţia **Începeţi**.

### **Utilizarea comenzilor wireless**

Puteţi controla dispozitivele wireless din computerul dvs. utilizând una sau mai multe dintre aceste caracteristici:

- Tasta "mod avion" (cunoscută şi sub numele de buton wireless sau tasta wireless) (denumită în acest capitol tasta "mod avion")
- Comenzi ale sistemului de operare

#### **Tasta ..mod avion"**

Computerul poate avea o tastă "mod avion", unul sau mai multe dispozitive wireless și unul sau două leduri wireless. Toate dispozitivele wireless de pe computerul dvs. sunt activate din fabrică.

Ledul wireless indică starea generală de alimentare a dispozitivelor wireless, nu starea fiecărui dispozitiv în parte.

#### **Comenzi ale sistemului de operare**

Opțiunea Centru rețea și partajare vă permite să configurați o conexiune sau o rețea, să vă conectați la o reţea şi să diagnosticaţi şi să reparaţi problemele de reţea.

<span id="page-27-0"></span>Pentru a utiliza controalele sistemului de operare:

- **1.** Tastaţi panou de control în caseta de căutare din bara de activităţi, apoi selectaţi **Panou de control**.
- **2.** Selectaţi **Reţea şi internet**, apoi selectaţi **Centru reţea şi partajare**.

Pentru mai multe informaţii, consultaţi informaţiile furnizate în aplicaţia Începeţi.

**▲** Selectaţi butonul **Start**, apoi selectaţi aplicaţia **Începeţi**.

### **Conectarea la o reţea WLAN**

**NOTĂ:** Când configuraţi acasă accesul la Internet, trebuie să stabiliţi un cont cu un furnizor de servicii de Internet (ISP). Pentru a achiziţiona servicii de Internet şi un modem, contactaţi un furnizor ISP local. Furnizorul ISP vă va ajuta să configuraţi modemul, să instalaţi un cablu de reţea pentru a conecta ruterul wireless la modem şi să testaţi serviciile de Internet.

Pentru a vă conecta la o reţea WLAN, urmaţi aceşti paşi:

- **1.** Asiguraţi-vă că dispozitivul WLAN este pornit.
- **2.** Selectaţi pictograma de stare a reţelei din bara de activităţi, apoi conectaţi-vă la una dintre reţelele disponibile.

Dacă reţeaua WLAN este o reţea WLAN cu securitatea activată, vi se solicită să introduceţi un cod de securitate. Introduceţi codul, apoi selectaţi **Următorul** pentru a finaliza conexiunea.

- **W NOTĂ:** Dacă nu sunt listate rețele WLAN, nu sunteți în aria de acoperire a unui ruter sau a unui punct de acces wireless.
- **NOTĂ:** Dacă reţeaua WLAN la care doriţi să vă conectaţi nu este vizibilă, faceţi clic dreapta pe pictograma de stare a reţelei din bara de activităţi, apoi selectaţi **Deschideţi Centrul reţea şi partajare**. Selectaţi **Configurare conexiune sau reţea nouă**. Se afişează o listă de opţiuni care vă permite să căutaţi manual şi să vă conectaţi la o reţea sau să creaţi o nouă conexiune de reţea.
- **3.** Pentru a finaliza conexiunea, urmaţi instrucţiunile de pe ecran.

După ce conexiunea este efectuată, selectaţi pictograma de stare a reţelei, din extrema dreaptă a barei de activități, pentru a verifica numele și starea conexiunii.

**MOTĂ:** Limitele funcționale (cât de departe se deplasează semnalul wireless) depind de implementarea WLAN, de producătorul ruterului şi de interferenţa de la alte dispozitive electronice sau de bariere structurale cum sunt pereţii sau podelele.

### **Utilizarea modulului HP de bandă largă mobilă (numai la anumite produse)**

Computerul de bandă largă mobilă HP are o funcţie integrată de asistenţă pentru serviciul de bandă largă mobilă. Atunci când folosiți o rețeaua mobilă a unui operator pe noul dvs. computer, aveți libertatea de a vă conecta la internet, de a trimite e-mailuri sau a vă conecta la reţeaua de întreprindere fără să aveţi nevoie de hotspot-uri Wi-Fi.

**X** NOTĂ: În cazul în care computerul dvs. include HP DataPass, instrucțiunile din această secțiune nu sunt aplicabile. Consultați Utilizarea aplicaț[iei HP DataPass \(numai la anumite produse\), la pagina 19.](#page-28-0)

Pentru a activa serviciul de bandă largă mobilă, este posibil să aveți nevoie de numărul IMEI și/sau MEID al modulului HP de bandă largă mobilă. Numărul poate fi imprimat pe o etichetă situată în partea inferioară a computerului, în interiorul docului pentru acumulator, sub capacul de service sau pe spatele afişajului.

 $-$  Sau  $-$ 

<span id="page-28-0"></span>Puteţi găsi numărul urmând aceşti paşi:

- **1.** Din bara de activităţi, selectaţi pictograma de stare a reţelei.
- **2.** Selectaţi **Vizualizare setări conexiune**.
- **3.** În secţiunea **Bandă largă mobilă**, selectaţi pictograma de stare a reţelei.

Unii operatori de reţele mobile necesită utilizarea unei cartele SIM (modul de identificare a abonatului). O cartelă SIM conţine informaţii de bază despre dvs., cum ar fi numărul de identificare personală (personal identification number - PIN), precum şi informaţii despre reţea. Unele computere includ o cartelă SIM care este preinstalată. În cazul în care cartela SIM nu este preinstalată, aceasta poate fi inclusă cu documentele cu informaţii despre Banda largă mobilă HP, livrate împreună cu computerul sau operatorul de reţea mobilă o poate furniza separat.

Pentru informații despre modulul HP de bandă largă mobilă și despre modul de activare a serviciului cu un operator de reţea mobilă preferat, consultaţi informaţiile despre modulul HP de bandă largă mobilă livrate cu computerul.

### **Utilizarea aplicaţiei HP DataPass (numai la anumite produse)**

HP DataPass oferă accesul la banda largă mobilă fără contracte anuale, fără carte de credit şi fără taxe suplimentare. Cu HP DataPass, pur şi simplu porniţi dispozitivul, vă înregistraţi şi vă conectaţi. HP DataPass include un pachet de date lunar la achiziţionarea dispozitivului. Pentru mai multe informaţii, accesaţi <http://www.hp.com/go/hpdatapass>.

### **Utilizarea funcţiei GPS (numai la anumite produse)**

Computerul dvs. poate fi echipat cu un dispozitiv GPS (Global Positioning System). Sateliţii GPS furnizează informații privind locația, viteza și direcția către sistemele echipate cu GPS.

Pentru informații suplimentare, consultați sistemul de ajutor al software-ului HP GPS and Location.

### **Utilizarea dispozitivelor wireless Bluetooth (numai la anumite produse)**

Un dispozitiv Bluetooth asigură comunicaţii wireless pe distanţe scurte, care înlocuiesc conexiunile fizice prin cablu care leagă în mod tradiţional dispozitive electronice precum următoarele:

- Computere (computer de birou, notebook)
- Telefoane (celulare, fără cablu, smartphone)
- Dispozitive de procesare a imaginii (imprimante, camere)
- Dispozitive audio (căşti, difuzoare)
- **Mouse**
- Tastatură externă

Dispozitivele Bluetooth furnizează capabilitatea peer-to-peer care vă permite să configuraţi o reţea personală (Personal Area Network – PAN) de dispozitive Bluetooth. Pentru informaţii despre configurarea şi utilizarea dispozitivelor Bluetooth, consultaţi sistemul de ajutor al software-ului Bluetooth.

# **Conectarea la o reţea cablată – LAN (numai la anumite produse)**

Utilizaţi o conexiune LAN dacă doriţi să conectaţi computerul direct la un ruter de la domiciliu (în loc să lucraţi wireless) sau dacă doriţi să vă conectaţi la o reţea existentă de la birou.

Conectarea la o reţea LAN necesită un cablu cu mufă RJ-45 (reţea) cu 8 pini şi o mufă de reţea de la computer.

<span id="page-29-0"></span>Pentru a conecta cablul de reţea, urmaţi aceşti paşi:

- **1.** Introduceţi cablul de reţea în mufa de reţea **(1)** de la computer.
- **2.** Conectaţi celălalt capăt al cablului de reţea la priza de reţea de perete **(2)** sau la un ruter.
- **NOTĂ:** În cazul în care cablul de reţea conţine un circuit de eliminare a zgomotului **(3)**, care împiedică interferenţa de la recepţia TV şi radio, orientaţi spre computer capătul de cablu pe care se află circuitul.

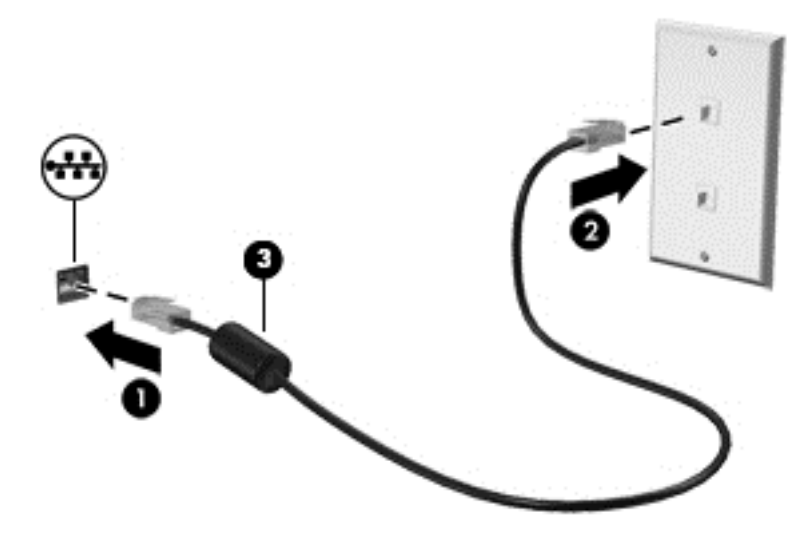

# **Partajarea datelor şi a unităţilor şi accesarea software-ului**

Când computerul face parte dintr-o reţea, nu sunteţi limitat în a utiliza numai informaţiile care sunt stocate în computer. Computerele conectate la reţea pot schimba software-ul şi datele între ele.

Pentru mai multe informaţii despre partajarea fişierelor, folderelor sau unităţilor de disc, consultaţi informaţiile furnizate în aplicaţia Începeţi.

**▲** Selectaţi butonul **Start**, apoi selectaţi aplicaţia **Începeţi**.

**NOTĂ:** Când un disc precum un DVD cu filme sau jocuri este protejat la copiere, acesta nu poate fi partajat.

# <span id="page-30-0"></span>**4 Utilizarea caracteristicilor de divertisment**

Utilizaţi computerul HP ca pe un centru de divertisment pentru a socializa prin camera Web, pentru a savura şi a gestiona muzica şi pentru a descărca şi a vedea filme. Sau, pentru a face din computer un centru de divertisment şi mai puternic, conectaţi dispozitive externe, precum un monitor, un proiector, un televizor, difuzoare sau căşti.

## **Utilizarea camerei Web**

Computerul are o cameră Web integrată care înregistrează videoclipuri şi capturează fotografii. Anumite produse vă pot permite să efectuaţi conferinţe video şi conversaţii online utilizând transmisiile video.

**▲** Pentru a accesa camera Web, tastaţi cameră în caseta de căutare a barei de activităţi, apoi selectaţi **Cameră** din lista de aplicatii.

# **Utilizarea sistemului audio**

Pe computer sau la anumite produse utilizând o unitate optică externă, puteți să redați CD-uri cu muzică, să descărcaţi şi să ascultaţi muzică, să transmiteţi conţinut audio de pe Web (inclusiv radio), să înregistraţi materiale audio sau să mixaţi conţinut audio şi video pentru a crea materiale multimedia. Pentru a îmbunătăţi calitatea sunetului, ataşaţi dispozitive audio externe precum difuzoare sau căşti.

### **Conectarea difuzoarelor**

Puteți să atașați difuzoare cu cablu la computer prin conectarea acestora la un port USB sau la mufa de ieșire audio (căşti) de la computer sau de la o staţie de andocare.

Pentru a conecta difuzoare wireless la computer, urmați instrucțiunile producătorului de dispozitive. Pentru a conecta difuzoare de înaltă definiție la computer, consultați [Configurarea audio pentru HDMI, la pagina 23.](#page-32-0) Înainte de a conecta difuzoare, micşoraţi setarea volumului.

### **Conectarea seturilor cască-microfon**

AVERTISMENT! Pentru a reduce riscul de vătămare, micșorați setarea volumului înainte de a vă pune căştile, căştile pastilă sau setul cască-microfon. Pentru informaţii suplimentare despre siguranţă, consultaţi *Notificări despre reglementări, siguranţă şi mediu*.

Pentru a accesa acest document:

**1.** Tastaţi support în caseta de căutare din bara de activităţi, apoi selectaţi aplicaţia **HP Support Assistant**.

 $-$  sau  $-$ 

Faceţi clic pe pictograma cu semnul de întrebare din bara de activităţi.

**2.** Selectaţi **My PC**, selectaţi fila **Specificaţii** şi apoi selectaţi **Ghiduri pentru utilizatori**.

Căştile combinate cu un microfon sunt denumite *seturi cască-microfon*. Puteţi să conectaţi căștile cu fir la mufa combo de ieşire audio (căşti)/intrare audio (microfon) de la computer.

Pentru a conecta seturile cască-microfon *wireless* la computer, urmaţi instrucţiunile producătorului de dispozitive.

### <span id="page-31-0"></span>**Utilizarea setărilor pentru sunet**

Utilizaţi setările de sunet pentru a regla volumul sistemului, a modifica sunetele sistemului sau a gestiona dispozitivele audio.

Pentru a vizualiza sau a modifica setările de sunet:

**▲** Tastaţi panou de control în caseta de căutare a barei de activităţi, selectaţi **Panou de control**, selectaţi **Hardware şi sunet** şi apoi selectaţi **Sunet**.

– sau –

Faceţi clic dreapta pe butonul **Start**, selectaţi **Panou de control**, selectaţi **Hardware şi sunet** și apoi selectaţi **Sunet**.

Computerul poate include un sistem de sunet îmbunătățit Bang & Olufsen, DTS, Beats audio sau de la un alt furnizor. În consecință, computerul poate include caracteristici audio avansate, care pot fi controlate printrun panou de control audio specific sistemului dvs. audio.

Utilizaţi panoul de control audio pentru a vizualiza şi controla setările audio.

**▲** Tastaţi panou de control în caseta de căutare a barei de activităţi, selectaţi **Panou de control**, selectaţi **Hardware şi sunet** şi apoi selectaţi panoul de control audio specific sistemului dvs.

 $-$  sau  $-$ 

Faceţi clic dreapta pe butonul **Start**, selectaţi **Panou de control**, selectaţi **Hardware şi sunete** şi apoi selectaţi panoul de control audio specific sistemului dvs.

## **Utilizarea caracteristicilor video**

Computerul dvs. este un dispozitiv video puternic, care vă permite să vizualizaţi transmisii video de pe siteurile Web preferate şi să descărcaţi videoclipuri şi filme pe care să le urmăriţi pe computer când nu sunteţi conectat la o reţea.

Pentru a îmbunătăţi calitatea imaginilor, utilizaţi unul dintre porturile video de la computer pentru a conecta un monitor extern, un proiector sau un televizor.

**IMPORTANT:** Asigurați-vă că dispozitivul extern este conectat la portul corect de la computer, utilizând cablul corect. Urmaţi instrucţiunile producătorului dispozitivului.

Pentru mai multe informaţii despre utilizarea caracteristicilor video, consultaţi Ajutor şi Asistenţă.

### **Conectarea dispozitivelor video utilizând un cablu HDMI (numai la anumite produse)**

**W NOTĂ:** Pentru a conecta un dispozitiv HDMI la computer, aveți nevoie de un cablu HDMI, care se comercializează separat.

Pentru a vedea imaginea ecranului computerului pe un televizor sau monitor de înaltă definiţie, conectaţi dispozitivul de înaltă definiţie în conformitate cu următoarele instrucţiuni:

**1.** Conectaţi un capăt al cablului HDMI la portul HDMI de la computer.

<span id="page-32-0"></span>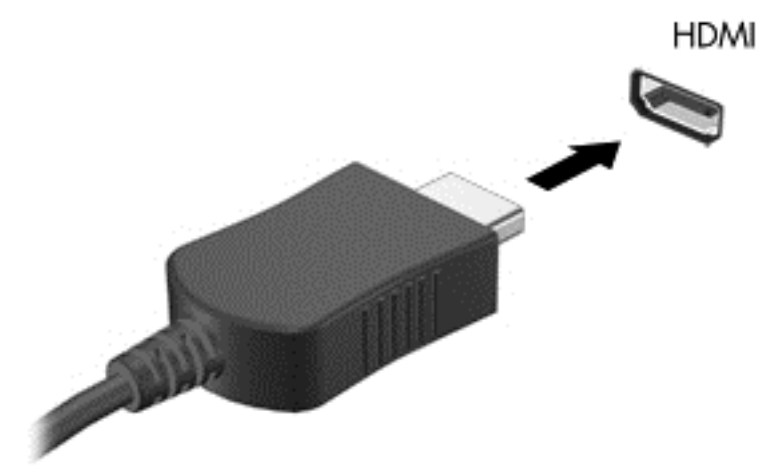

- **2.** Conectaţi celălalt capăt al cablului la televizorul sau monitorul de înaltă definiţie.
- **3.** Apăsaţi f4 pentru a alterna imaginea ecranului computerului între 4 stări de afişare:
	- **Numai pe ecranul PC-ului:** Vizualizaţi imaginea ecranului numai pe computer.
	- **Duplicat:** Vizualizati simultan imaginea ecranului pe ambele dispozitive pe computer și pe dispozitivul extern.
	- **Extindere:** Vizualizaţi imaginea ecranului extinsă pe ambele dispozitive pe computer şi pe dispozitivul extern.
	- **Numai pe al doilea ecran:** Vizualizaţi imaginea ecranului numai pe dispozitivul extern.

De fiecare dată când apăsați f<sup>4</sup>, starea de afișare se modifică.

**X NOTĂ**: Pentru rezultate optime, în special dacă alegeți opțiunea "Extindere", măriți rezoluția ecranului dispozitivului extern, după cum urmează. Tastaţi panou de control în caseta de căutare din bara de activităţi, selectaţi **Panou de control**, selectaţi **Aspect şi personalizare**. Sub **Ecran**, selectaţi **Ajustaţi rezoluţia ecranului**.

#### **Configurarea audio pentru HDMI**

HDMI este singura interfată video care acceptă continut video și audio de înaltă definiție. După ce conectați un TV HDMI la computer, puteți să porniți caracteristica audio HDMI urmând acești pași:

- **1.** Faceţi clic dreapta pe pictograma **Difuzoare** din zona de notificare, aflată în extrema dreaptă a barei de activităţi și apoi faceţi clic pe **Dispozitive de redare**.
- **2.** Din fila **Playback**, selectaţi numele dispozitivului de ieşire digitală.
- **3.** Faceţi clic pe **Stabilire ca implicit**, apoi faceţi clic pe **OK**.

Pentru a reda transmisia audio în difuzoarele computerului:

- **1.** Faceţi clic dreapta pe pictograma **Difuzoare** din zona de notificare, aflată în extrema dreaptă a barei de activităţi, apoi faceţi clic pe **Dispozitive de redare**.
- **2.** În fila Playback, faceţi clic pe **Difuzoare**.
- **3.** Faceţi clic pe **Stabilire ca implicit**, apoi faceţi clic pe **OK**.

### <span id="page-33-0"></span>**Descoperirea şi conectarea la afişaje wireless compatibile Miracast (numai la anumite produse)**

Pentru descoperirea şi conectarea la afişaje wireless compatibile Miracast fără a părăsi aplicaţiile actuale, urmaţi paşii de mai jos.

Pentru a deschide Miracast:

**▲** Tastaţi proiectare în caseta de căutare din bara de activităţi şi apoi faceţi clic pe **Proiectare pe un al doilea ecran**. Faceţi clic pe **Conectare la un afişaj wireless** şi apoi urmaţi instrucţiunile de pe ecran.

**NOTĂ:** Pentru a afla ce tip de afişaj aveţi (compatibil Miracast sau Intel WiDi), consultaţi documentaţia livrată împreună cu TV dvs. sau un dispozitiv de afişare secundar.

### **Descoperirea şi conectarea la afişaje compatibile WiDi (numai la anumite produse Intel)**

Utilizaţi Intel WiDi la fişierele individuale de proiect wireless precum fotografii, muzică sau materiale video, sau faceţi o copie întregului ecran al computerului pe un TV sau pe un dispozitiv secundar de afişare.

Intel WiDi, o soluţie Miracast premium, ajută dispozitivul dvs. secundar de afişare să fie simplu şi unitar de împerecheat; asigură dublarea pentru întregul ecran; şi îmbunătăţeşte viteza, calitatea şi scalarea. Intel WiDi Media Share (numai la anumite produse) permite operarea facilă a funcției multitasking și furnizează instrumente pentru a selecta şi glisa fişiere individuale media pe dispozitivul de afişare secundar.

Pentru a conecta la afişajele Intel WiDi compatibile:

**▲** Tastaţi proiectare în caseta de căutare din bara de activităţi şi apoi faceţi clic pe **Proiectare pe un al doilea ecran**. Faceţi clic pe **Conectare la un afişaj wireless** şi apoi urmaţi instrucţiunile de pe ecran.

Pentru a deschide Intel WiDi:

**▲** Tastaţi Intel WiDi în caseta de căutare a barei de activităţi şi apoi faceţi clic pe **Intel WiDi**.

# <span id="page-34-0"></span>**5 Navigarea pe ecran**

Pentru a deschide rapid meniul Start, apăsați tasta Windows  $\blacksquare$  de pe tastatură sau butonul Windows

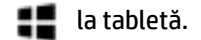

Puteţi să navigaţi pe ecranul computerului în mai multe moduri:

- Prin gesturi de atingere direct pe ecranul computerului (numai la anumite produse)
- Prin gesturi de atingere pe zona de atingere.
- Cu tastatură şi mouse opţional (mouse-ul se achiziţionează separat)

# **Utilizarea gesturilor pe zona de atingere şi pe ecranul tactil**

Zona de atingere vă permite să navigaţi pe ecranul computerului şi să controlaţi cursorul utilizând gesturi simple de atingere. De asemenea, puteţi utiliza butoanele din stânga şi din dreapta ale zonei de atingere ca pe butoanele corespunzătoare ale unui mouse extern. Pentru a naviga pe un ecran tactil (numai la anumite produse), atingeţi ecranul direct utilizând gesturile descrise în acest capitol.

De asemenea, puteți să personalizați gesturile și să vizualizați demonstrații cu modul de funcționare al acestora. Tastaţi panou de control în caseta de căutare a barei de activităţi, selectaţi **Panou de control** şi apoi selectaţi **Hardware şi sunet**. Sub **Dispozitive şi imprimante**, selectaţi **Mouse**.

**NOTĂ:** Dacă nu se specifică, gesturile de atingere pot fi utilizate pe zona de atingere a computerului sau pe ecranul tactil (numai la anumite produse).

### **Atingerea**

Utilizaţi gestul de atingere/atingere dublă pentru a selecta sau pentru a deschide un element de pe ecran.

Indicați un element de pe ecran, apoi atingeți cu un deget zona de atingere sau ecranul tactil pentru a selecta elementul. Atingeți de două ori un element pentru a-l deschide.

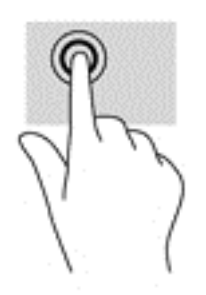

## <span id="page-35-0"></span>**Mărire/micşorare cu două degete**

Utilizaţi gestul de mărire/micşorare cu două degete pentru a mări sau a micşora imaginile sau textul.

- Micşoraţi punând două degete depărtate pe zona de atingere sau pe ecranul tactil, apoi apropiindu-le.
- Măriţi punând două degete apropiate pe zona de atingere sau pe ecranul tactil, apoi depărtându-le.

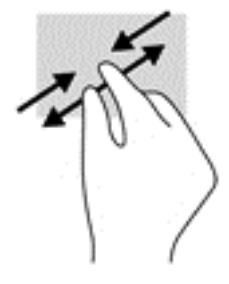

### **Derulare cu două degete (doar pe zona de atingere)**

Utilizaţi derularea cu două degete pentru deplasare în sus, în jos sau în stânga/dreapta pe o pagină sau pe o imagine.

Poziționați două degete ușor depărtate pe suprafața zonei de atingere, apoi glisați-le în sus, în jos, la stânga sau la dreapta.

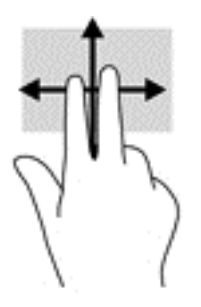

### **Atingere cu două degete (doar pe zona de atingere)**

Utilizaţi atingerea cu două degete pentru a deschide meniul pentru un obiect de pe ecran.

**NOTĂ:** Atingerea cu două degete efectuează aceeaşi funcţie ca atunci când faceţi clic dreapta cu un mouse.

● Atingeţi zona de atingere cu două degete pentru a deschide meniul de opţiuni pentru obiectul selectat.

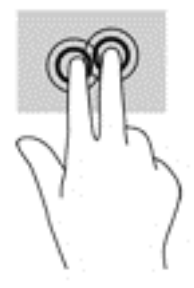
### **Glisare cu un deget (doar pe ecranul senzitiv)**

Utilizați gestul de glisare cu un deget pentru a roti panoramic sau a derula listele și paginile sau pentru a deplasa un obiect.

- Pentru a derula pe ecran, glisați ușor un deget pe ecran în direcția dorită de deplasare.
- Pentru a deplasa un obiect, apăsaţi şi mențineți apăsat degetul pe un obiect şi apoi glisaţi degetul pentru a deplasa obiectul.

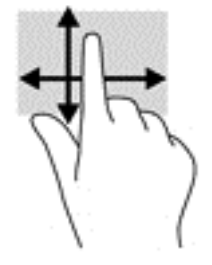

## **Utilizarea tastaturii şi a mouse-ului opţional**

Tastatura și mouse-ul vă permit să tastați, să selectați elemente, să derulați și să efectuați aceleași funcții ca atunci când utilizaţi gesturile de atingere. De asemenea, tastatura vă permite să utilizaţi taste de acţiune şi combinaţii de taste pentru a efectua anumite funcţii.

÷ΰ. **SFAT:** Tasta Windows  $\blacksquare$  de pe o tastatură permite deschiderea rapidă a meniului Start. Apăsați tasta din nou pentru a închide meniul.

**NOTĂ:** În funcţie de ţară/regiune, este posibil ca tastatura să aibă taste şi funcţii de tastatură diferite de cele prezentate în această secțiune.

# **6 Gestionarea consumului de energie**

Computerul poate să funcţioneze pe alimentarea de la acumulator sau pe sursa de alimentare externă. Când computerul funcţionează numai cu alimentare de la acumulator şi sursa de alimentare de c.a. nu este disponibilă pentru a încărca acumulatorul, este important să monitorizaţi şi să menţineţi nivelul de încărcare a acumulatorului.

# **Iniţierea şi ieşirea din stările Repaus şi Hibernare**

Windows are două stări pentru economisirea energiei, Repaus şi Hibernare.

- Repaus Starea Repaus este iniţiată automat după o perioadă de inactivitate. Lucrările dvs. sunt salvate în memorie, permiţându-vă să le reluaţi foarte rapid. De asemenea, puteţi iniţia manual starea Repaus. Pentru mai multe informații, consultați Inițierea și ieș[irea din starea Repaus în mod manual,](#page-38-0) [la pagina 29](#page-38-0).
- Hibernare Starea Hibernare este iniţiată automat dacă acumulatorul a ajuns la un nivel critic de încărcare. În starea Hibernare, lucrarea este salvată într-un fişier de hibernare şi computerul se opreşte. De asemenea, puteți iniția manual starea Hibernare. Pentru mai multe informații, consultați Iniț[ierea](#page-38-0) și ieş[irea din starea Hibernare în mod manual \(numai la anumite produse\), la pagina 29.](#page-38-0)

**ATENȚIE:** Pentru a reduce riscul de degradare a materialelor audio și video, de pierdere a funcționalității de redare audio sau video sau de pierdere a informaţiilor, nu iniţiaţi starea de Repaus în timp ce se citeşte sau se scrie pe un disc sau pe un card media extern.

### <span id="page-38-0"></span>**Iniţierea şi ieşirea din starea Repaus în mod manual**

Puteți iniția starea Repaus în oricare din următoarele moduri:

- Închideţi afişajul.
- Selectaţi butonul **Start**, selectaţi pictograma **Alimentare**, apoi selectaţi **Repaus**.

Puteţi ieşi din starea Repaus în oricare din următoarele moduri:

- Apăsați scurt butonul de alimentare.
- Dacă computerul este închis, ridicați afișajul.
- Apăsați o tastă de pe tastatură.
- Atingeți zona de atingere.

Când computerul iese din starea Repaus, ledurile de alimentare se aprind şi lucrarea dvs. revine pe ecran.

### **Iniţierea şi ieşirea din starea Hibernare în mod manual (numai la anumite produse)**

Puteţi să activaţi starea de Hibernare iniţiată de utilizator şi să modificaţi alte setări şi timpi de întrerupere pentru alimentare utilizând Opţiuni de alimentare.

**1.** Tastaţi opţiuni de alimentare în caseta de căutare din bara de activităţi, apoi selectaţi **Opţiuni de alimentare**.

 $-$  sau  $-$ 

Faceţi clic dreapta pe pictograma **Indicator de încărcare** , apoi selectaţi **Opţiuni de alimentare**.

- **2.** În panoul din partea stângă, selectați **Alegerea acţiunii butonului de alimentare**.
- **3.** Selectaţi **Modificare setări care sunt indisponibile în prezent**, apoi, în zona **La apăsarea butonului de alimentare**, selectaţi **Hibernare**.

 $-$  sau $-$ 

La **Setări închidere**, selectaţi caseta **Hibernare** pentru a afişa opţiunea Hibernare în meniul Alimentare.

**4.** Selectaţi **Salvare modificări**.

Pentru a ieşi din starea Hibernare:

**▲** Apăsaţi scurt butonul de alimentare.

Când computerul iese din starea Hibernare, ledurile de alimentare se aprind şi lucrarea dvs. revine pe ecran.

**NOTĂ:** Dacă aţi setat o parolă care să fie solicitată la ieşirea din starea de Hibernare, trebuie să introduceţi parola Windows înainte ca lucrările dvs. să revină pe ecran.

**NOTĂ:** Dacă aţi setat o parolă care să fie solicitată la ieşirea din starea de Repaus, trebuie să introduceţi parola Windows înainte ca lucrările dvs. să revină pe ecran.

### <span id="page-39-0"></span>**Setarea protecţiei cu parolă la reactivare (ieşirea din Repaus sau Hibernare)**

Pentru a configura computerul astfel încât să solicite o parolă când computerul iese din Repaus sau Hibernare, urmaţi aceşti paşi:

**1.** Tastaţi opţiuni de alimentare în caseta de căutare din bara de activităţi, apoi selectaţi **Opţiuni de alimentare**.

 $-$  sau  $-$ 

Faceţi clic dreapta pe pictograma **Indicator de încărcare** , apoi selectaţi **Opţiuni de alimentare**.

- **2.** În panoul din partea stângă, selectaţi **Se solicită parolă la reactivare**.
- **3.** Selectaţi **Modificare setări care sunt indisponibile în prezent**.
- **4.** Selectaţi **Solicitare parolă (recomandat)**.
- **NOTĂ:** Pentru a crea o parolă pentru un cont de utilizator sau pentru a schimba parola actuală a contului de utilizator, selectaţi **Crearea sau modificarea parolei de cont**, apoi urmaţi instrucţiunile de pe ecran. Dacă nu trebuie să creaţi sau să schimbaţi parola de cont de utilizator, treceţi la pasul 5.
- **5.** Selectaţi **Salvare modificări**.

### **Utilizarea indicatorului de încărcare a acumulatorului şi a setărilor de alimentare**

Indicatorul de încărcare a acumulatorului se află pe bara de activităţi din Windows. Indicatorul de încărcare a acumulatorului vă permite să accesaţi rapid setările de alimentare şi să vizualizaţi starea de încărcare a acumulatorului.

- Pentru a vizualiza procentajul stării de încărcare a acumulatorului şi planul curent de alimentare, puneţi indicatorul mouse-ului deasupra pictogramei indicatorului de încărcare a acumulatorului  $\Box$ .
- Pentru a utiliza Opţiuni de alimentare, faceţi clic dreapta pe pictograma indicatorului de încărcare a acumulatorului **, apoi selectați un element din listă. De asemenea, puteți să tastați** optiuni de

alimentare în caseta de căutare din bara de activităţi, apoi să selectaţi **Opţiuni de alimentare**.

Diferite pictograme ale indicatorului de încărcare a acumulatorului indică dacă computerul este alimentat de la acumulator sau de la o sursă de alimentare externă. Punând indicatorul mouse-ului deasupra pictogramei, se afişează un mesaj dacă acumulatorul a ajuns la un nivel scăzut sau critic de încărcare.

### **Funcţionarea cu alimentare de la acumulator**

Când un acumulator încărcat este în computer şi computerul nu este conectat la o sursă de alimentare externă, computerul funcţionează utilizând energia acumulatorului. Când computerul este oprit şi deconectat de la sursa de alimentare externă, acumulatorul din computer se descarcă lent. Computerul afişează un mesaj când acumulatorul ajunge la un nivel scăzut sau critic de încărcare.

Durata de viaţă a acumulatorului variază în funcţie de setările de gestionare a energiei, de programele executate pe computer, de luminozitatea ecranului, de dispozitivele externe conectate la computer, precum şi de alţi factori.

### **Acumulatorul înlocuibil de către utilizator**

**AVERTISMENT!** Pentru a reduce posibilele probleme de siguranţă, utilizaţi numai acumulatorul înlocuibil de către utilizator livrat împreună cu computerul, un acumulator de schimb furnizat de HP sau un acumulator compatibil achiziţionat de la HP.

**ATENŢIE:** Scoaterea unui acumulator înlocuibil de către utilizator care este singura sursă de alimentare pentru computer poate cauza pierderea informaţiilor. Pentru a împiedica pierderea informaţiilor, salvaţi lucrările sau opriţi computerul prin intermediul sistemului Windows înainte de a scoate acumulatorul.

Pentru a scoate acumulatorul înlocuibil de către utilizator, consultaţi paşii şi ilustraţia care se potrivesc cel mai bine cu computerul dvs.:

- **1.** Întoarceţi computerul cu faţa în jos pe o suprafaţă plană, cu acumulatorul îndreptat spre dvs.
- **2.** Glisaţi siguranţa de eliberare a acumulatorului **(1)** pentru a elibera acumulatorul.
- **W NOTĂ**: Siguranța de eliberare a acumulatorului revine automat la poziția inițială.
- **3.** Scoateţi acumulatorul **(2)** din computer.

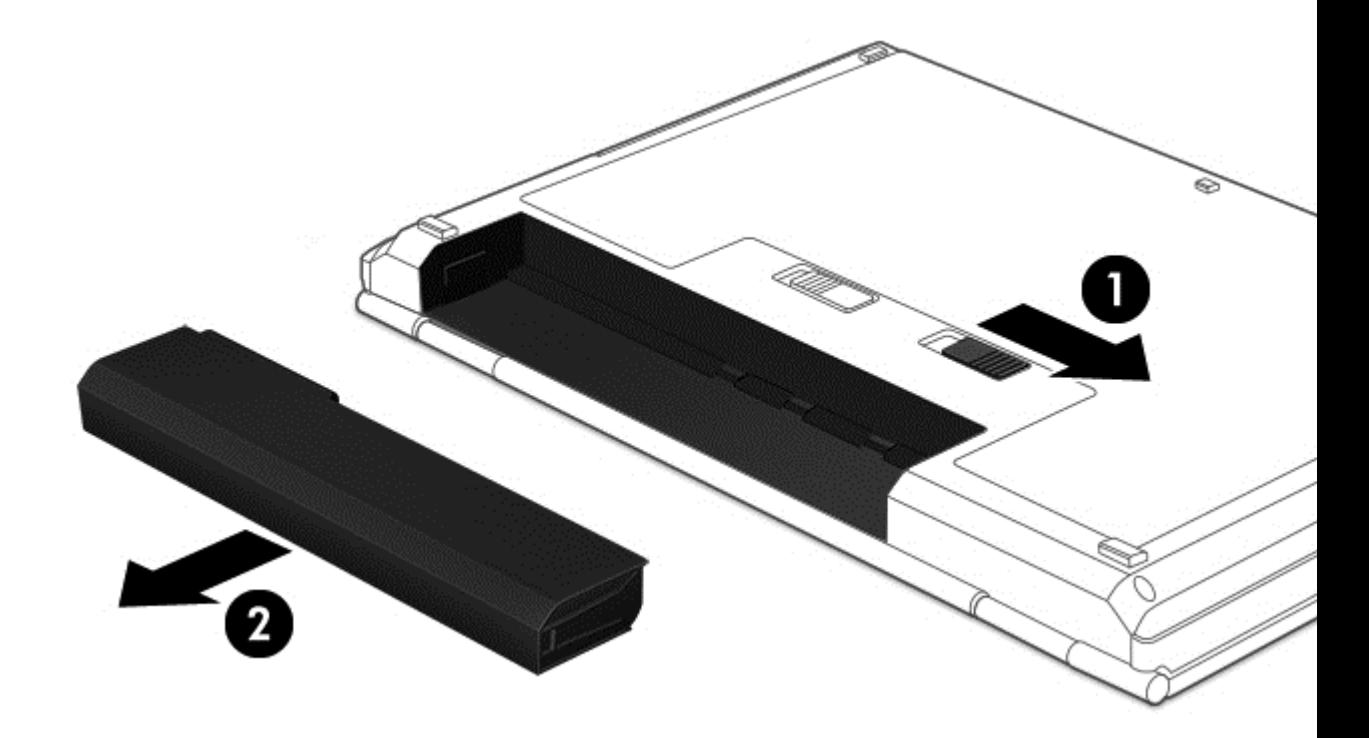

 $-$  sau  $-$ 

- **1.** Întoarceţi computerul cu faţa în jos pe o suprafaţă plană, cu acumulatorul îndreptat spre dvs.
- **2.** Glisaţi siguranţa de blocare a acumulatorului **(1)** pentru a debloca acumulatorul, apoi glisaţi siguranţa de eliberare a acumulatorului **(2)** pentru a elibera acumulatorul.
	- **MOTĂ:** Siguranța de eliberare a acumulatorului revine automat la poziția inițială.

**3.** Scoateţi acumulatorul **(3)** din computer.

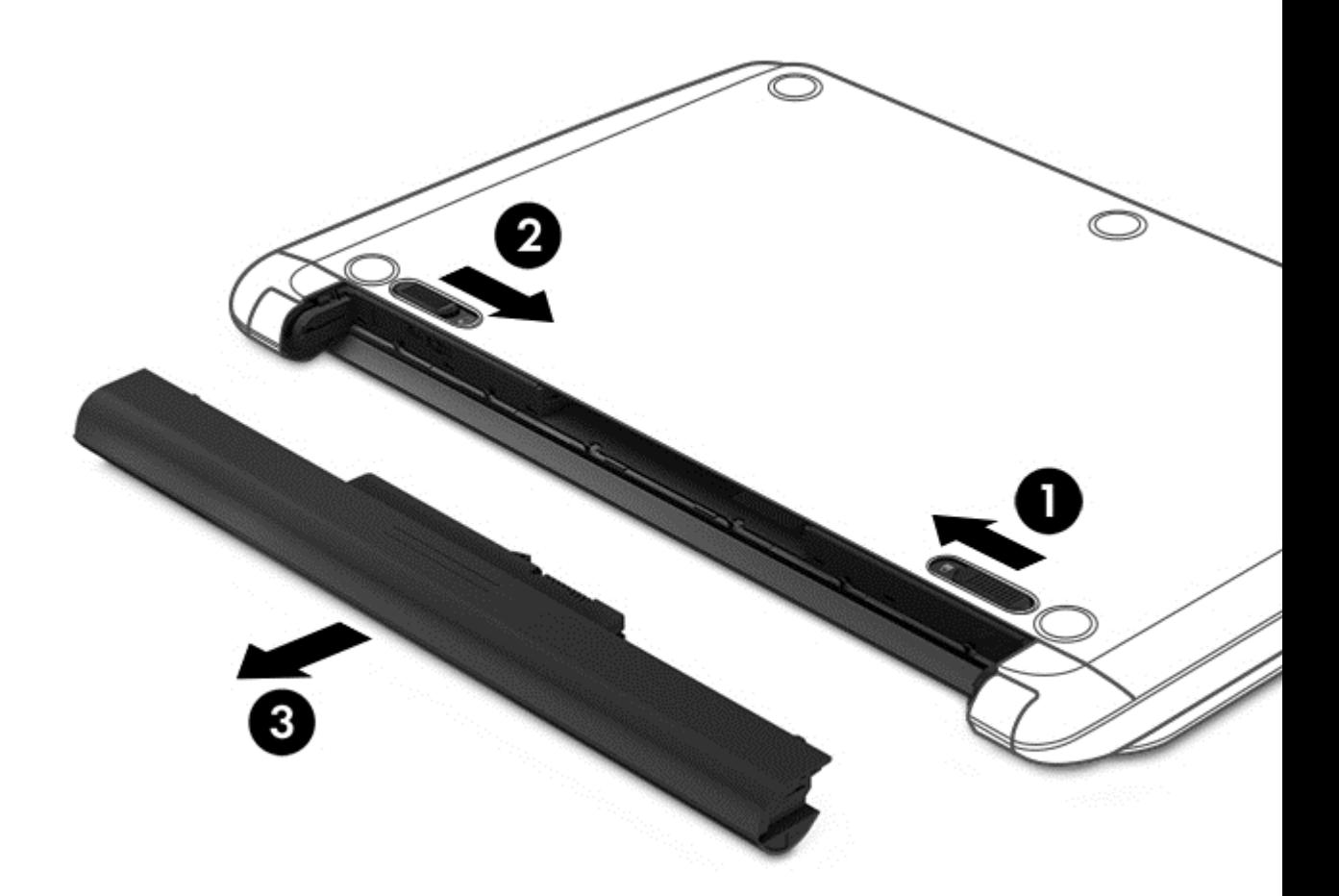

 $-$  sau  $-$ 

- **1.** Întoarceţi computerul cu faţa în jos pe o suprafaţă plană, cu acumulatorul îndreptat spre dvs.
- **2.** Glisaţi siguranţa de blocare a acumulatorului **(1)** pentru a debloca acumulatorul, apoi glisaţi siguranţa de eliberare a acumulatorului **(2)** pentru a elibera acumulatorul.

**EZ NOTĂ:** Siguranța de eliberare a acumulatorului revine automat la poziția inițială.

**3.** Pivotaţi acumulatorul **(3)** în sus, apoi scoateţi acumulatorul **(4)** din computer.

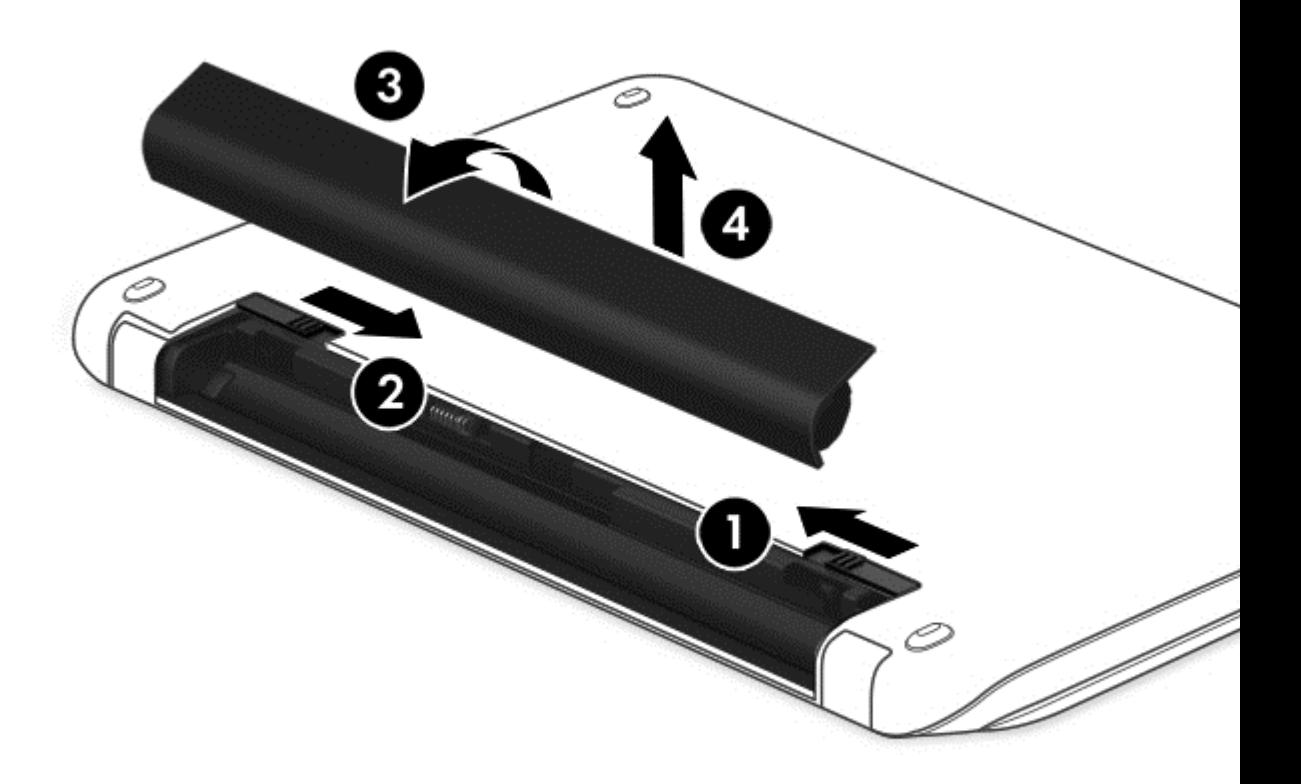

– sau –

- **1.** Întoarceţi computerul cu faţa în jos pe o suprafaţă plană.
- **2.** Glisaţi siguranţa de eliberare a acumulatorului **(1)** pentru a elibera acumulatorul.
- **NOTĂ:** Siguranța de eliberare a acumulatorului revine automat la poziția inițială.

**3.** Pivotaţi acumulatorul **(2)** în sus, apoi scoateţi acumulatorul **(3)** din computer.

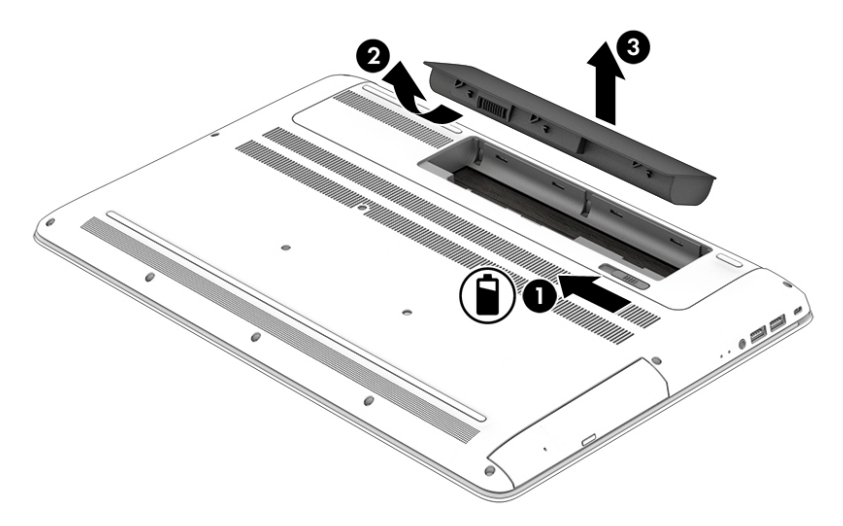

### **Găsirea informaţiilor despre acumulator**

Pentru a accesa secţiunea cu informaţii despre acumulator:

**1.** Tastaţi support în caseta de căutare din bara de activităţi, apoi selectaţi aplicaţia **HP Support Assistant**.

 $-$  sau  $-$ 

Faceţi clic pe pictograma cu semnul de întrebare din bara de activităţi.

**2.** Selectaţi **My PC** (PC-ul meu), selectaţi fila **Diagnostics and tools** (Diagnostice şi instrumente), apoi selectați Verificare acumulator HP. Dacă Verificare acumulator HP indică faptul că acumulatorul trebuie înlocuit, contactați serviciul de asistență.

HP Support Assistant oferă următoarele instrumente şi informaţii despre acumulator:

- Verificare acumulator HP
- Informații despre tipurile de acumulatoare, specificații, cicluri de viață și capacități

#### **Economisirea energiei acumulatorului**

Pentru a economisi energia acumulatorului şi a maximiza durata de viaţă a acumulatorului:

- Reduceți luminozitatea afișajului.
- Selectaţi setarea **Economisire energie** din Opţiuni de alimentare.
- În cazul în care computerul nu va fi utilizat și va fi deconectat de la alimentarea externă mai mult de 2 săptămâni, scoateți acumulatorul înlocuibil de către utilizator din computer și depozitați-l separat, întrun loc răcoros şi uscat.
- Opriți dispozitivele wireless când nu le utilizați.
- Deconectați dispozitivele externe neutilizate care nu sunt conectate la o sursă de alimentare externă, precum o unitate de disc externă conectată la un port USB.
- Opriți, dezactivați sau scoateți orice carduri media externe pe care nu le utilizați.
- Dacă părăsiți lucrarea, inițiați starea Repaus sau închideți computerul.

### **Identificarea nivelurilor reduse de încărcare a acumulatorului**

Atunci când un acumulator, care este singura sursă de alimentare pentru computer, ajunge la un nivel scăzut sau critic de încărcare, survin următoarele modalități de comportare:

Ledul pentru acumulator (numai la anumite produse) indică un nivel scăzut sau critic de încărcare a acumulatorului.

 $-$  sau  $-$ 

Pictograma indicatorului de încărcare **de la afișează o notificare de nivel scăzut sau critic de încărcare a** acumulatorului.

**NOTĂ:** Pentru informaţii suplimentare despre indicatorul de încărcare a acumulatorului, consultaţi Utilizarea indicatorului de încărcare a acumulatorului şi a setă[rilor de alimentare, la pagina 30](#page-39-0).

Când nivelul de încărcare a acumulatorului este critic, computerul execută următoarele actiuni:

- Dacă starea Hibernare este dezactivată și computerul este pornit sau în starea Repaus, computerul rămâne scurtă vreme în starea Repaus, apoi se opreşte şi pierde toate informaţiile nesalvate.
- Dacă starea Hibernare este activată şi computerul este pornit sau în starea Repaus, computerul iniţiază starea Hibernare.

### **Rezolvarea unui nivel redus de încărcare a acumulatorului**

#### **Rezolvarea unui nivel redus de încărcare a acumulatorului când este disponibilă sursa de alimentare externă**

Conectaţi unul din următoarele dispozitive la computer şi la sursa de alimentare externă:

- Adaptor de c.a.
- Dispozitiv optional de andocare sau de extindere
- Adaptor de alimentare opțional achiziționat ca accesoriu de la HP

#### **Rezolvarea unui nivel redus de încărcare a acumulatorului când nu este disponibilă nicio sursă de alimentare**

Salvați lucrările și opriți computerul.

#### **Rezolvarea unui nivel redus de încărcare a acumulatorului când computerul nu poate ieşi din Hibernare**

- **1.** Înlocuiţi acumulatorul descărcat înlocuibil de către utilizator (numai la anumite produse) cu un acumulator încărcat sau conectați adaptorul de c.a. la computer și la sursa de alimentare externă.
- **2.** Ieşiţi din Hibernare apăsând butonul de alimentare.

#### **Depozitarea unui acumulator înlocuibil de către utilizator**

**ATENŢIE:** Pentru a reduce riscul de deteriorare a unui acumulator, nu îl expuneţi la temperaturi ridicate pe perioade mari de timp.

În cazul în care un computer nu va fi utilizat şi va fi deconectat de la alimentarea externă pentru mai mult de 2 săptămâni, scoateți acumulatorul și depozitați-l separat într-un loc răcoros și uscat pentru a prelungi starea de încărcare a acumulatorului.

Un acumulator depozitat trebuie să fie verificat o dată la 6 luni. În cazul în care capacitatea este mai mică de 50 de procente, reîncărcaţi acumulatorul înainte de a-l depozita din nou.

### **Dezafectarea unui acumulator înlocuibil de către utilizator**

**AVERTISMENT!** Pentru a reduce riscul de incendiu sau pericolul de vătămare prin arsuri, nu dezasamblaţi, nu zdrobiţi sau nu găuriţi acumulatorul; nu scurtcircuitaţi contactele externe; nu aruncaţi acumulatorul în foc sau în apă.

Pentru dezafectarea corectă a acumulatorului, consultaţi *Notificări despre reglementări, siguranţă şi mediu*.

Pentru a accesa acest document:

**▲** Tastaţi support în caseta de căutare din bara de activităţi, apoi selectaţi aplicaţia **HP Support Assistant**.

 $-$  sau  $-$ 

Faceţi clic pe pictograma cu semnul de întrebare din bara de activităţi.

## **Funcţionarea cu alimentare de la sursa de c.a.**

Pentru informaţii despre conectarea la sursa de c.a., consultaţi posterul *Instrucţiuni de configurare* furnizat în cutia computerului.

Computerul nu utilizează alimentarea de la acumulator când computerul este conectat la sursa de c.a. cu un adaptor de c.a. aprobat sau cu un dispozitiv opţional de andocare/extensie.

#### **AVERTISMENT!** Pentru a reduce posibilele probleme de siguranţă, utilizaţi numai adaptorul de c.a. livrat împreună cu computerul, un adaptor de c.a. de schimb furnizat de HP sau un adaptor de c.a. compatibil achizitionat de la HP.

Conectaţi computerul la sursa de c.a. în oricare din următoarele situaţii:

AVERTISMENT! Nu încărcați acumulatorul computerului în timp ce sunteți la bordul avionului.

- Când încărcaţi sau calibraţi un acumulator
- Când instalați sau modificați software-ul de sistem
- Când scrieţi informaţii pe un disc (numai la anumite produse)
- Când executaţi programul Defragmentare disc pe computere cu unităţi de disc interne
- Când efectuați o copiere de rezervă sau o recuperare

Când conectaţi computerul la sursa de c.a.:

- Acumulatorul începe să se încarce.
- Luminozitatea ecranului crește.
- **•** Pictograma indicatorului de încărcare **încărcare își modifică aspectul**.

Când deconectați sursa de alimentare de c.a.:

- Computerul comută pe alimentarea de la acumulator.
- Luminozitatea ecranului se reduce automat pentru a economisi energia acumulatorului.
- Pictograma indicatorului de încărcare **î** își modifică aspectul.

### **Depanarea problemelor de alimentare**

Testaţi adaptorul de c.a. în cazul în care computerul prezintă unul din următoarele simptome când este conectat la sursa de c.a.:

- Computerul nu pornește.
- Afişajul nu se aprinde.
- Ledurile de alimentare nu se aprind.

Pentru a testa adaptorul de c.a.:

- **1.** Opriţi computerul.
- **2.** Conectaţi adaptorul de c.a. la computer şi la cablul de alimentare, apoi conectaţi cablul de alimentare la o priză de c.a.
- **3.** Porniţi computerul.
	- Dacă ledurile de alimentare se *aprind*, adaptorul de c.a. funcționează corect.
	- Dacă ledurile de alimentare rămân *stinse*, verificaţi conexiunea de la adaptorul de c.a. la computer şi conexiunea de la cablul de alimentare la priza de c.a. pentru a vă asigura de fermitatea conexiunilor.
	- În cazul în care conexiunile sunt ferme, iar ledurile de alimentare rămân *stinse*, adaptorul de c.a. nu funcţionează şi trebuie să fie înlocuit.

Contactaţi serviciul de asistenţă pentru informaţii despre obţinerea unui adaptor de c.a. de schimb.

# **Închiderea (oprirea) computerului**

**ATENŢIE:** Informaţiile nesalvate se pierd când computerul se închide. Asiguraţi-vă că salvaţi lucrul înainte de închiderea computerului.

Comanda Închidere închide toate programele deschise, inclusiv sistemul de operare, apoi opreşte afişajul şi computerul.

Închideţi computerul în oricare din următoarele situaţii:

- Când trebuie să înlocuiți acumulatorul sau să accesați componente din interiorul computerului
- Când conectați un dispozitiv hardware extern care nu se conectează la un port USB sau video.
- Când computerul nu va fi utilizat și va fi deconectat de la alimentarea externă pentru un timp îndelungat

Cu toate că puteţi opri computerul de la butonul de alimentare, procedura recomandată este să utilizaţi comanda Închidere din Windows.

**NOTĂ:** În cazul în care computerul este în starea Repaus sau Hibernare, trebuie mai întâi să ieşiţi din Repaus sau Hibernare apăsând scurt butonul de alimentare.

- **1.** Salvaţi lucrările şi închideţi toate programele deschise.
- **2.** Selectaţi butonul **Start**, selectaţi pictograma **Alimentare**, apoi selectaţi **Închidere**.

Când computerul nu răspunde şi nu reuşiţi să utilizaţi procedurile anterioare de închidere, încercaţi următoarele proceduri de urgenţă, în ordinea furnizată:

- Apăsaţi ctrl+alt+delete, selectaţi pictograma **Alimentare**, apoi selectaţi **Închidere**.
- Tineți apăsat butonul de alimentare cel puțin 5 secunde.
- Deconectaţi computerul de la alimentarea externă.
- La produsele cu acumulator înlocuibil de către utilizator, scoateţi acumulatorul.

# **7 Întreţinerea computerului**

Este important să efectuaţi operaţii de întreţinere în mod regulat pentru a menţine computerul în condiţii optime. Acest capitol explică modul de utilizare a instrumentelor precum Program Defragmentare disc şi Curăţare disc. De asemenea, oferă instrucţiuni pentru actualizarea programelor şi driverelor, paşi pentru curăţarea computerului şi sfaturi pentru călătoria cu computerul (sau transportul acestuia).

# **Îmbunătăţirea performanţelor**

Prin efectuarea operaţiilor de întreţinere regulată utilizând instrumente precum Program Defragmentare disc şi Curăţare disc, puteţi să îmbunătăţiţi drastic performanţele computerului.

### **Utilizarea programului Defragmentare disc**

HP recomandă utilizarea Programului Defragmentare disc pentru a defragmenta unitatea de disc cel puțin o dată pe lună.

**MOTĂ:** Pe unitățile robuste nu este necesar să executați programul Defragmentare disc.

Pentru a executa programul Defragmentare disc:

- **1.** Conectaţi computerul la alimentarea cu c.a.
- **2.** Tastaţi defragmentare în caseta de căutare din bara de activităţi, apoi selectaţi **Defragmentaţi şi optimizaţi unităţile**.
- **3.** Urmaţi instrucţiunile de pe ecran.

Pentru informații suplimentare, accesați Ajutorul pentru software-ul Defragmentare disc.

### **Utilizarea programului Curăţare disc**

Utilizaţi Curăţare disc pentru a căuta pe unitatea de disc fişierele care nu sunt necesare, pe care puteţi să le ştergeţi în siguranţă, pentru a elibera spaţiu pe disc şi a ajuta computerul să ruleze mai eficient.

Pentru a executa programul Curăţare disc:

- **1.** Tastaţi disc în caseta de căutare din bara de activităţi, apoi selectaţi **Eliberaţi spaţiu pe disc prin ştergerea fişierelor inutile** sau **Dezinstalaţi aplicaţii pentru a elibera spaţiu pe disc**.
- **2.** Urmați instrucțiunile de pe ecran.

### **Utilizarea software-ului HP 3D DriveGuard (numai la anumite produse)**

HP 3D DriveGuard protejează o unitate de disc prin parcarea unităţii şi blocarea solicitărilor de date în oricare dintre condiţiile următoare:

- Scăpaţi computerul.
- Deplasaţi computerul cu afişajul închis în timp ce computerul funcţionează cu alimentare de la acumulator.

La scurt timp după încheierea unuia dintre aceste evenimente, HP 3D DriveGuard readuce unitatea de disc la funcţionarea normală.

- **W NOTĂ:** Numai unitățile de disc interne sunt protejate de HP 3D DriveGuard. O unitate de disc instalată întrun dispozitiv de andocare opţional sau conectată la un port USB nu este protejată de HP 3D DriveGuard.
- **W NOTĂ:** HP 3D DriveGuard nu este necesar pentru unitățile SSD, deoarece acestea nu au componente mobile.

Pentru informaţii suplimentare, consultaţi Ajutorul software-ului HP 3D DriveGuard.

#### **Identificarea stării HP 3D DriveGuard**

Culoarea ledului de unitate de disc de pe computer se modifică pentru a arăta că unitatea dintr-un doc pentru unitate de disc principală şi/sau unitatea dintr-un doc pentru unitate de disc secundară (numai la anumite produse) este parcată. Pentru a determina dacă o unitate este protejată în momentul respectiv sau dacă este parcată, vizualizaţi pictograma de pe desktopul Windows din zona de notificare, în extrema dreaptă a barei de activităţi.

### **Actualizarea programelor şi a driverelor**

HP vă recomandă să vă actualizaţi programele şi driverele în mod regulat. Actualizările pot rezolva probleme şi pot aduce în computer noi caracteristici şi opţiuni. De exemplu, componentele grafice mai vechi pot să nu funcționeze bine cu cel mai recent software de jocuri. Fără cel mai recent driver, nu veți obține tot ce este mai bun de la echipamentul dvs.

Accesaţi<http://www.hp.com/support>pentru a descărca cele mai recente versiuni de programe şi drivere HP. În plus, înregistraţi-vă pentru a primi automat notificări despre actualizări când acestea devin disponibile.

Dacă doriţi să actualizaţi programele şi driverele, urmaţi aceste instrucţiuni:

**1.** Tastaţi support în caseta de căutare din bara de activităţi, apoi selectaţi aplicaţia **HP Support Assistant**.

- sau -

Faceţi clic pe pictograma semn de întrebare din bara de activităţi.

- **2.** Selectaţi **PC-ul meu**, selectaţi fila **Actualizări**, apoi selectaţi **Căutaţi actualizări şi mesaje**.
- **3.** Urmați instrucțiunile de pe ecran.

### **Curăţarea computerului**

Pentru a curăța în siguranță computerul, utilizați următoarele produse:

- Clorură de dimetil benzil amoniu, concentrație maximă de 0,3% (de exemplu, șervețelele de unică folosinţă, care sunt disponibile într-o varietate de mărci)
- Soluţie de curăţare fără alcool pentru geamuri
- Soluție de apă și săpun neagresiv
- Cârpă cu microfibre pentru curățare uscată sau piele de căprioară (cârpă antistatică fără ulei)
- Cârpe antistatice

**ATENŢIE:** Evitaţi solvenţii de curăţare puternici, care pot să deterioreze definitiv computerul. În cazul în care nu ştiţi dacă un produs de curăţat este sigur pentru computer, consultaţi conţinutul produsului pentru a vă asigura că în produs nu sunt incluse ingrediente precum alcool, acetonă, clorură de amoniu, clorură de metilen şi hidrocarburi.

Materialele cu fibre, precum prosoapele de hârtie, pot să zgârie computerul. În timp, în zgârieturi pot să rămână particule de murdărie şi agenţi de curăţare.

### **Proceduri de curăţare**

Urmaţi procedurile din această secţiune pentru a vă curăţa în siguranţă computerul.

- **AVERTISMENT!** Pentru a preveni electrocutarea sau deteriorarea componentelor, nu încercaţi să curăţaţi computerul când acesta este pornit.
	- **1.** Opriţi computerul.
	- **2.** Deconectaţi alimentarea de c.a.
	- **3.** Deconectaţi toate dispozitivele externe alimentate.
- **ATENȚIE:** Pentru a preveni deteriorarea componentelor interne, nu pulverizați agenți de curățare sau lichide direct pe suprafețele computerului. Lichidele scurse pe suprafață pot să deterioreze definitiv componentele interne.

#### **Curăţarea afişajului**

Ştergeţi uşor afişajul utilizând o cârpă moale, fără scame, umezită cu o soluţie de curăţat geamuri fără alcool. Înainte de a închide computerul, asiguraţi-vă că afişajul este uscat.

#### **Curăţarea părţilor laterale sau a capacului**

Pentru a curăţa părţile laterale sau capacul, utilizaţi o cârpă moale cu microfibre sau o piele de căprioară umezită cu unul din agenții de curățare listați anterior sau utilizați un șervețel de unică folosință acceptabil.

**NOTĂ:** Când curăţaţi capacul computerului, utilizaţi o mişcare circulară pentru a îndepărta mai bine murdăria şi impurităţile.

#### **Curăţarea zonei de atingere, a tastaturii sau a mouse-ului (numai la anumite produse)**

- **AVERTISMENT!** Pentru a reduce riscul de electrocutare sau de deteriorare a componentelor interne, nu utilizaţi un aspirator pentru a curăţa tastatura. Un aspirator poate depozita impurităţi menajere pe suprafaţa tastaturii.
- **ATENŢIE:** Pentru a preveni deteriorarea componentelor interne, nu permiteţi scurgerea lichidelor între taste.
	- Pentru a curăţa zona de atingere, tastatura sau mouse-ul, utilizaţi o cârpă moale cu microfibre sau o piele de căprioară umezită cu unul din agenţii de curăţare listaţi anterior sau utilizaţi un şerveţel de unică folosinţă acceptabil.
	- Pentru a preveni blocarea tastelor şi pentru a elimina praful, scamele şi particulele de la tastatură, utilizaţi un recipient de aer comprimat prevăzut cu un tub subţire.

### **Călătoria cu computerul sau transportul acestuia**

Dacă trebuie să călătoriți cu computerul sau să-l transportați, urmați aceste sfaturi pentru a menține siguranţa echipamentului.

- Pregătiți computerul pentru călătorie sau transport:
	- Copiaţi de rezervă informaţiile pe o unitate externă.
	- Scoateţi toate discurile şi toate cardurile media externe, precum cardurile de memorie.
- Opriţi, apoi deconectaţi toate dispozitivele externe.
- Opriţi computerul.
- Faceți o copie de rezervă a informațiilor. Păstrați copia de rezervă separat de computer.
- Când călătoriți cu avionul, transportați computerul ca bagaj de mână; nu îl transportați cu restul bagajelor.
- **ATENŢIE:** Evitaţi expunerea unei unităţi la câmpuri magnetice. Printre dispozitivele de securitate cu câmpuri magnetice se numără dispozitivele din pasajele de trecere din aeroporturi şi baghetele de securitate. Benzile transportoare şi dispozitivele de securitate din aeroporturi, care verifică bagajele de mână, utilizează raze X în loc de magnetism şi nu deteriorează unităţile.
- Dacă aveţi intenţia să utilizaţi computerul în timpul unui zbor, ascultaţi anunţul din timpul zborului prin care vi se spune când puteți să utilizați computerul. Utilizarea computerului în timpul zborului este la discreţia liniei aeriene.
- Dacă transportaţi un computer sau o unitate, utilizaţi un ambalaj potrivit pentru protecţie şi etichetaţi pachetul cu indicația "FRAGIL".
- Utilizarea dispozitivelor wireless poate să fie restricţionată în unele medii. Asemenea restricţii se pot aplica la bordul avioanelor, în spitale, în apropiere de explozibili şi în locuri periculoase. Dacă nu cunoaşteţi bine reglementările în vigoare pentru utilizarea unui dispozitiv wireless din computer, cereţi autorizaţia de utilizare a computerului înainte de a-l porni.
- Când efectuați o călătorie internațională, urmați aceste sugestii:
	- Verificaţi reglementările vamale privind computerele pentru fiecare ţară/regiune din itinerarul dumneavoastră.
	- Verificaţi cerinţele privind cablul de alimentare şi adaptorul pentru fiecare locaţie în care intenționați să utilizați computerul. Tensiunea, frecvența și configurațiile conexiunilor variază.

AVERTISMENT! Pentru a reduce riscul de șocuri electrice, incendiu sau deteriorare a echipamentului, nu încercaţi să alimentaţi computerul de la un convertizor de tensiune comercializat pentru aparate casnice.

# **8 Securizarea computerului şi a informaţiilor**

Securitatea computerului este esenţială pentru protejarea confidenţialităţii, a integrităţii şi a disponibilităţii informaţiilor. Soluţiile de securitate standard furnizate de sistemul de operare Windows, de aplicaţiile HP, de utilitarul Setup Utility (BIOS) şi de alte software-uri de la terţi vă pot proteja computerul împotriva unei varietăţi de pericole, prezentate de viruşi, viermi şi alte tipuri de coduri rău intenţionate.

**IMPORTANT:** Este posibil ca unele caracteristici de securitate listate în acest capitol să nu fie disponibile pe computerul dvs.

### **Utilizarea parolelor**

O parolă este un grup de caractere pe care le alegeţi pentru a securiza informaţiile de pe computer şi pentru a proteja tranzacţiile online. Se pot seta câteva tipuri de parole. De exemplu, când aţi configurat computerul pentru prima dată, vi s-a solicitat să creaţi o parolă de utilizator pentru a securiza computerul. Parole suplimentare se pot seta în Windows sau în HP Setup Utility (BIOS), care este preinstalat pe computer.

Poate fi util să utilizaţi aceeaşi parolă pentru o caracteristică din Setup Utility (BIOS) şi pentru o caracteristică de securitate din Windows.

Pentru a crea şi a salva parolele, utilizaţi următoarele sfaturi:

- Pentru a reduce riscul de blocare a computerului, înregistrați fiecare parolă și depozitați-o într-un loc sigur din afara computerului. Nu păstrați parolele într-un fișier de pe computer.
- La crearea parolelor, respectați cerințele stabilite de program.
- Schimbați-vă parolele cel puțin din trei în trei luni.
- O parolă ideală este lungă şi conţine litere, semne de punctuaţie, simboluri şi numere.
- Înainte să trimiteți computerul la service, copiați de rezervă fișierele, ștergeți fișierele confidențiale, apoi eliminaţi toate setările de parole.

Pentru informaţii suplimentare despre parolele Windows, precum parolele pentru economizoarele de ecran:

**▲** Tastaţi support în caseta de căutare din bara de activităţi, apoi selectaţi aplicaţia **HP Support Assistant**.

 $-$  sau $-$ 

Faceţi clic pe pictograma semn de întrebare din bara de activităţi.

#### **Setarea parolelor în Windows**

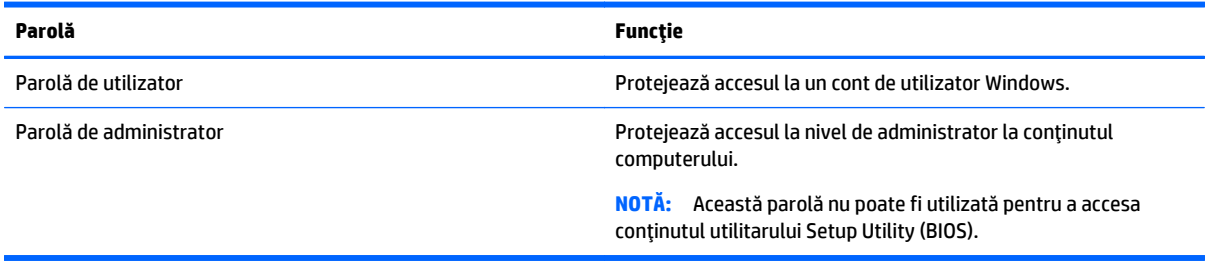

### **Setarea parolelor în Setup Utility (BIOS)**

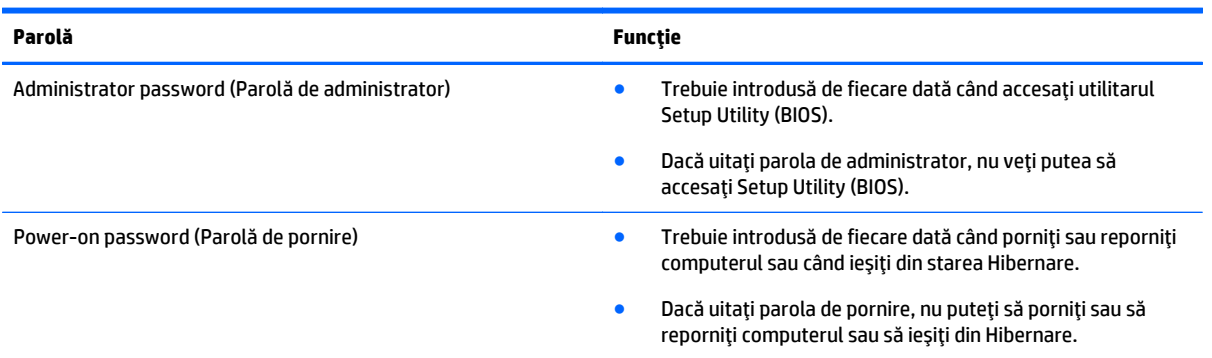

Pentru a seta, a modifica sau a şterge o parolă de administrator sau de pornire din utilitarul Setup Utility (BIOS):

- **ATENŢIE:** Aveţi foarte mare grijă când efectuaţi modificări în Setup Utility (BIOS). Erorile pot afecta funcţionarea corespunzătoare a computerului.
- **NOTĂ:** Pentru a porni Setup Utility, computerul trebuie să fie în mod notebook şi trebuie să folosiţi tastatura ataşată la notebook. Cu tastatura de pe ecran, care se afişează când computerul este în mod tabletă, nu puteţi accesa Setup Utility.
	- **1.** Porniți Setup Utility (BIOS):
		- Computere sau tablete cu tastaturi:
			- ▲ Porniţi sau reporniţi computerul, apăsaţi rapid esc, apoi apăsaţi f10.
		- Tablete fără tastaturi:
			- **1.** Porniţi sau reporniţi tableta, apoi apăsaţi rapid şi ţineţi apăsat butonul de reducere a volumului.
				- sau -
				- Porniţi sau reporniţi tableta, apoi apăsaţi rapid şi ţineţi apăsat butonul Windows.
			- **2.** Atingeţi **f10**.
	- **2.** Selectaţi **Securitate**, apoi urmaţi instrucţiunile de pe ecran.

Modificările devin efective după repornirea computerului.

### **Utilizarea cititorului de amprente (numai la anumite produse)**

Cititoarele de amprente integrate sunt disponibile la anumite produse.

Pentru a utiliza cititorul de amprente, trebuie să configuraţi în computer un cont de utilizator şi o parolă, apoi să înregistraţi una sau mai multe amprente utilizând software-ul HP SimplePass.

Pentru a înregistra amprente cu HP SimplePass:

- **1.** Trageţi cu degetul pe senzorul de amprente pentru a lansa HP SimplePass.
- **2.** Când se afişează ecranul de întâmpinare HP SimplePass, selectaţi **Începeţi**.
- **3.** HP SimplePass vă solicită să trageţi cu degetul arătător de la mâna dreaptă peste senzor.

**4.** Trageţi cu degetul de 3 ori pentru a finaliza înregistrarea.

Dacă înregistrarea are succes, apare un cerc verde pe degetul corespunzător din ilustraţie.

**5.** Repetaţi paşii de la 1 până la 4 pentru a înregistra o altă amprentă.

### **Utilizarea software-ului de securitate pe Internet**

Când utilizaţi computerul pentru a accesa mesajele de e-mail, o reţea sau Internetul, expuneţi potenţial computerul la viruşi de computer, la spyware şi la alte ameninţări online. Pentru a ajuta la protecţia computerului dvs., software-ul de securitate pe Internet, care include caracteristici de antivirus şi de paravan de protecție, poate fi preinstalat pe computer ca ofertă de încercare. Pentru a asigura o protecție continuă împotriva viruşilor nou descoperiţi şi a altor riscuri de securitate, software-ul de securitate trebuie să fie actualizat la zi. Se recomandă cu insistenţă să faceţi upgrade la oferta de încercare a software-ului de securitate sau să cumpărați un software la alegere pentru a vă proteja complet computerul.

#### **Utilizarea software-ului antivirus**

Viruşii de computer pot să dezactiveze programe, utilitare sau sistemul de operare sau pot cauza funcţionarea lor anormală. Un software antivirus poate să detecteze majoritatea viruşilor, îi poate distruge şi, în majoritatea cazurilor, poate să repare daunele cauzate de aceştia.

Pentru a asigura o protecție continuă împotriva virușilor nou descoperiți, software-ul antivirus trebuie să fie actualizat la zi.

Este posibil ca pe computer să fie preinstalat un program antivirus. Pentru a vă proteja complet computerul, se recomandă cu insistenţă să utilizaţi un program antivirus la alegere.

Pentru mai multe informaţii despre viruşii de computer, tastaţi support în caseta de căutare din bara de activităţi, apoi selectaţi aplicaţia **HP Support Assistant**.

 $-$  sau  $-$ 

Faceţi clic pe pictograma semn de întrebare din bara de activităţi.

#### **Utilizarea software-ului paravan de protecţie**

Paravanele de protecţie sunt proiectate pentru a preveni accesul neautorizat la un sistem sau la o reţea. Un paravan de protecție poate fi un software pe care îl instalați pe computer și/sau în rețea sau poate fi o combinaţie de hardware şi software.

Există două tipuri de paravane de protecţie de luat în consideraţie:

- Paravane de protecție bazate pe gazdă Software care protejează numai computerul pe care este instalat.
- Paravane de protecție bazate pe rețea Instalate între modemul DSL sau de cablu și rețeaua de domiciliu pentru a proteja toate computerele din reţea.

Când un paravan de protecţie este instalat pe un sistem, toate datele trimise către şi de la sistem sunt monitorizate şi comparate cu un set de criterii de securitate definite de utilizator. Toate datele care nu îndeplinesc aceste criterii sunt blocate.

## **Instalarea actualizărilor de software**

HP, Windows şi software-ul de la terţi instalat pe computerul dvs. trebuie să fie actualizate în mod regulat pentru a corecta problemele de securitate şi a îmbunătăţi performanţa software-ului.

**ATENŢIE:** Microsoft trimite alerte cu privire la actualizările Windows, care pot include actualizări de securitate. Pentru a proteja computerul împotriva breşelor de securitate şi a viruşilor de computer, instalaţi toate actualizările de la Microsoft imediat după ce primiţi o alertă.

Puteţi să instalaţi aceste actualizări automat.

Pentru a vizualiza sau a modifica setările:

- **1.** Selectaţi butonul **Start**, selectaţi **Setări**, apoi selectaţi **Actualizare şi securitate**.
- **2.** Selectaţi **Windows Update**, apoi urmaţi instrucţiunile de pe ecran.
- **3.** Pentru a programa o oră pentru instalarea actualizărilor, selectaţi **Opţiuni complexe**, apoi urmaţi instrucţiunile de pe ecran.

## **Utilizarea aplicaţiei HP Touchpoint Manager (numai la anumite produse)**

HP Touchpoint Manager este o soluție IT bazată pe cloud, care le permite firmelor să-și gestioneze și să-și securizeze în mod efectiv activele. HP Touchpoint Manager contribuie la protejarea dispozitivelor împotriva malware-ului şi a altor atacuri, monitorizează integritatea dispozitivelor şi vă permite să reduceţi timpul petrecut cu rezolvarea problemelor legate de dispozitive şi de securitate la nivel de utilizator final. Puteţi descărca şi instala rapid software-ul, care este foarte eficient din punct de vedere al costurilor în comparaţie cu solutiile interne traditionale.

# **Securizarea reţelei wireless**

Când configuraţi o reţea WLAN sau accesaţi o reţea WLAN existentă, activaţi întotdeauna caracteristicile de securitate pentru a vă proteja reţeaua împotriva accesului neautorizat. Este posibil ca unele reţele WLAN din zone publice (hotspot-uri) precum cafenele şi aeroporturi să nu asigure niciun nivel de securitate.

# **Copierea de rezervă a aplicaţiilor software şi a informaţiilor**

Copiati de rezervă cu regularitate aplicațiile software și informațiile pentru a le proteja împotriva pierderii sau deteriorării permanente ca urmare a unui atac cu viruși sau a unei defecțiuni de software sau de hardware.

## **Utilizarea unui cablu de siguranţă opţional**

Un cablu de siguranţă, care se achiziţionează separat, este conceput pentru a acţiona ca element de descurajare, dar nu poate împiedica manevrarea incorectă sau furtul computerului. Cablurile de siguranță sunt numai una din câteva metode care trebuie utilizate ca parte a soluției complete de siguranță pentru a contribui la maximizarea protecţiei în caz de furt.

Slotul pentru cablu de siguranţă de la computer poate să arate uşor diferit faţă de cel ilustrat în această secţiune.

- **1.** Petreceţi cablul de siguranţă în jurul unui obiect bine fixat.
- **2.** Introduceţi cheia **(1)** în încuietoarea cablului de siguranţă **(2)**.

**3.** Introduceţi încuietoarea cablului de siguranţă în slotul pentru cablul de siguranţă de la computer **(3)**, apoi încuiaţi încuietoarea cablului de siguranţă cu cheia.

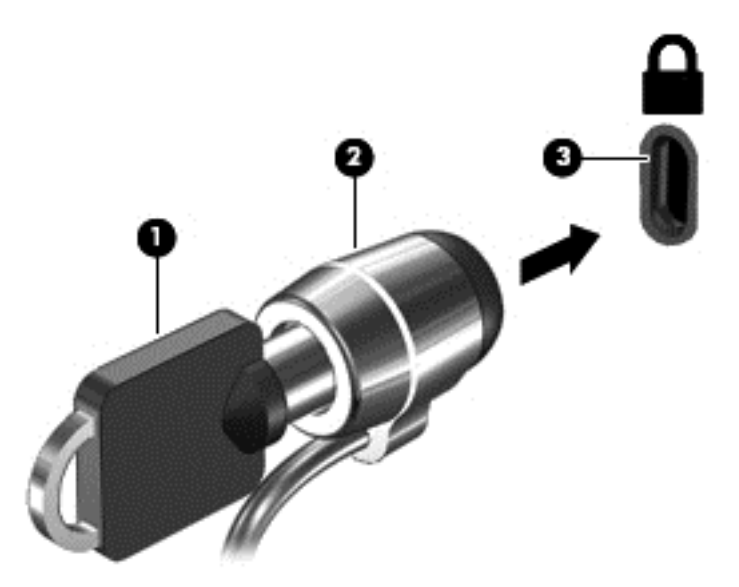

**4.** Scoateţi cheia şi păstraţi-o într-un loc sigur.

# <span id="page-57-0"></span>**9 Cum se utilizează Setup Utility (BIOS)**

Setup Utility sau Basic Input/Output System (BIOS) controlează comunicaţiile dintre toate dispozitivele de intrare şi de ieşire ale sistemului (precum unităţi de disc, afişaj, tastatură, mouse şi imprimantă). Utilitarul Setup Utility (BIOS) include setări pentru tipurile de dispozitive instalate, secvenţa de pornire a computerului şi volumul de memorie de sistem şi extinsă.

**NOTĂ:** Pentru a porni Setup Utility pe computerele convertibile, computerul trebuie să fie în mod notebook şi trebuie să utilizaţi tastatura ataşată la notebook. Cu tastatura de pe ecran, care se afişează când computerul este în mod tabletă, nu puteţi accesa Setup Utility.

## **Pornirea utilitarului Setup Utility (BIOS)**

**ATENŢIE:** Aveţi foarte mare grijă când efectuaţi modificări în Setup Utility (BIOS). Erorile pot afecta funcţionarea corespunzătoare a computerului.

**NOTĂ:** Pentru a porni Setup Utility pe computerele convertibile, computerul trebuie să fie în mod notebook şi trebuie să utilizaţi tastatura ataşată la notebook. Cu tastatura de pe ecran, care se afişează când computerul este în mod tabletă, nu puteţi accesa Setup Utility.

- Computere sau tablete cu tastaturi:
	- ▲ Porniţi sau reporniţi computerul, apăsaţi rapid esc, apoi apăsaţi f10.
- Tablete fără tastaturi:
	- **1.** Porniţi sau reporniţi tableta, apoi apăsaţi rapid şi ţineţi apăsat butonul de reducere a volumului.

- sau -

Porniţi sau reporniţi tableta, apoi apăsaţi rapid şi ţineţi apăsat butonul Windows.

**2.** Atingeţi **f10**.

### **Cum se actualizează Setup Utility (BIOS)**

Versiunile actualizate ale Setup Utility (BIOS) pot fi disponibile pe site-ul web HP.

Majoritatea actualizărilor de BIOS de pe site-ul Web HP sunt împachetate în fişiere comprimate denumite pachete *SoftPaq*.

Unele pachete de descărcare conţin un fişier numit Readme.txt, care conţine informaţii despre instalarea şi depanarea fişierului.

#### **Determinarea versiunii de BIOS**

Pentru a decide dacă este necesar să actualizaţi Setup Utility (BIOS), mai întâi determinaţi versiunea de BIOS de pe computer.

Pentru a afişa informaţii despre versiunea de BIOS (cunoscute şi ca *data ROM-ului* şi *BIOS de sistem*):

**1.** Tastaţi support în caseta de căutare din bara de activităţi, apoi selectaţi aplicaţia **HP Support Assistant**.

 $-$  sau  $-$ 

Faceţi clic pe pictograma semn de întrebare din bara de activităţi.

**2.** Selectaţi **PC-ul meu**, apoi selectaţi **Specificaţii**.

– sau –

**▲** Utilizaţi Setup Utility (BIOS).

Pentru a utiliza Setup Utility (BIOS):

- **1.** Porniți Setup Utility (BIOS) (consultați [Pornirea utilitarului Setup Utility \(BIOS\), la pagina 48\)](#page-57-0).
- **2.** Selectaţi **Main** (Principal), selectaţi System Information (Informaţii despre sistem), apoi notaţi versiunea BIOS-ului.
- **3.** Selectaţi **Exit** (Ieşire), selectaţi **No** (Nu), apoi urmaţi instrucţiunile de pe ecran.

Pentru a verifica dacă există versiuni ulterioare ale BIOS-ului, consultaţi Descărcarea unei actualizări de BIOS, la pagina 49.

### **Descărcarea unei actualizări de BIOS**

- **ATENŢIE:** Pentru a reduce riscul de deteriorare a computerului sau de instalare nereuşită, descărcaţi şi instalaţi o actualizare de BIOS numai atunci când computerul este conectat la o sursă de alimentare externă fiabilă, utilizând un adaptor de c.a. Nu descărcaţi sau instalaţi o actualizare de BIOS când computerul funcționează alimentat de la acumulator, este andocat într-un dispozitiv de andocare opțional sau conectat la o sursă de alimentare opţională. În timpul descărcării şi instalării, urmaţi aceste instrucţiuni:
	- Nu deconectați alimentarea de la computer deconectând cablul de alimentare de la priza de c.a.
	- Nu opriți computerul și nu inițiați starea de Repaus.
	- Nu introduceți, nu scoateți, nu conectați și nu deconectați niciun dispozitiv, cablu sau cordon.
- **NOTĂ:** Dacă computerul dvs. este conectat la o reţea, consultaţi administratorul de reţea înainte de instalarea oricăror actualizări de software, în special actualizările BIOS ale sistemului.
	- **1.** Tastaţi support în caseta de căutare din bara de activităţi, apoi selectaţi aplicaţia **HP Support Assistant**.

– sau –

Faceţi clic pe pictograma semn de întrebare din bara de activităţi.

- **2.** Faceţi clic pe **Actualizări**, apoi faceţi clic pe **Verificaţi actualizările şi mesajele**.
- **3.** Urmaţi instrucţiunile de pe ecran.
- **4.** În zona de descărcare, urmaţi aceşti paşi:
	- **a.** Identificaţi actualizarea de BIOS cea mai recentă şi comparaţi-o cu versiunea de BIOS instalată în momentul respectiv pe computer. Dacă actualizarea este mai recentă decât versiunea sistemul BIOS existent, notați data, numele sau alt identificator. Aceste informații vă pot fi necesare pentru a localiza ulterior actualizarea, după ce a fost descărcată pe unitatea de disc.
	- **b.** Urmați instrucțiunile de pe ecran pentru a descărca selecția pe unitatea de disc.

Notaţi calea pentru locaţia de pe unitatea de disc în care va fi descărcată actualizarea de BIOS. Va trebui să accesaţi această cale când sunteţi gata să instalaţi actualizarea.

Procedurile de instalare a BIOS-ului variază. Urmaţi toate instrucţiunile care apar pe ecran după ce descărcarea este finalizată. Dacă nu apar instrucţiuni, urmaţi aceşti paşi:

- **1.** Tastaţi explorer în caseta de căutare din bara de activităţi, apoi selectaţi **Explorer**.
- **2.** Faceţi dublu clic pe unitatea de disc desemnată. Unitatea de disc desemnată este în general discul local  $(C:$ ).
- **3.** Utilizând calea de pe unitatea de disc pe care aţi notat-o în prealabil, deschideţi folderul care conţine actualizarea.
- **4.** Faceţi dublu clic pe fişierul care are o extensie .exe (de exemplu, *numefişier*.exe).

Instalarea BIOS-ului începe.

- **5.** Finalizaţi instalarea urmând instrucţiunile de pe ecran.
- **NOTĂ:** După ce un mesaj de pe ecran raportează o instalare reuşită, puteţi şterge fişierul descărcat de pe unitatea de disc.

### **Sincronizarea unei tablete cu tastatura (numai la anumite produse)**

Pentru o tabletă cu tastatură detaşabilă, când ataşaţi tableta la tastatură şi reporniţi computerul, Setup Utility (BIOS) verifică dacă firmware-ul Embedded Controller de pe tastatură trebuie să fie sincronizat. Dacă da, sincronizarea începe. Dacă sincronizarea se întrerupe, un ecran de notificare se afişează timp de 10 secunde, după care tableta reporneşte şi încearcă să se sincronizeze din nou.

**NOTĂ:** Firmware-ul Embedded Controller se va sincroniza NUMAI în cazul în care acumulatorul tabletei sau al tastaturii este încărcat peste 50% sau dacă tableta este conectată la sursa de c.a.

# **10 Utilizarea instrumentului HP PC Hardware Diagnostics UEFI**

HP PC Hardware Diagnostics este o interfaţă UEFI (Unified Extensible Firmware Interface) care vă permite să rulaţi teste de diagnosticare pentru a determina dacă hardware-ul computerului funcţionează corespunzător. Instrumentul funcţionează în afara sistemului de operare, astfel încât poate să izoleze defecţiunile hardware de problemele care sunt cauzate de sistemul de operare sau de alte componente software.

**X NOTĂ:** Pentru a porni BIOS-ul pe un computer convertibil, computerul trebuie să fie în mod notebook și trebuie să utilizaţi tastatura ataşată la tabletă. Cu tastatura de pe ecran, care se afişează când computerul este în mod tabletă, nu puteţi accesa BIOS-ul.

Pentru a porni HP PC Hardware Diagnostics UEFI:

- **1.** Porniţi BIOS-ul:
	- Computere sau tablete cu tastaturi:
		- ▲ Porniţi sau reporniţi computerul şi apăsaţi rapid esc.
	- Tablete fără tastaturi:
		- ▲ Porniţi sau reporniţi tableta, apoi apăsaţi rapid şi ţineţi apăsat butonul de reducere a volumului.
			- sau -

Porniţi sau reporniţi tableta, apoi apăsaţi rapid şi ţineţi apăsat butonul Windows.

**2.** Apăsaţi sau atingeţi f2.

Sistemul BIOS caută instrumentele de diagnosticare în trei locuri, în următoarea ordine:

- **a.** Unitatea USB conectată
- **MOTĂ:** Pentru a descărca HP PC Hardware Diagnostics (UEFI) pe o unitate USB, consultați Descă[rcarea instrumentului HP PC Hardware Diagnostics \(UEFI\) pe un dispozitiv USB,](#page-61-0) [la pagina 52](#page-61-0).
- **b.** Unitate de disc
- **c.** BIOS
- **3.** Când se deschide instrumentul de diagnosticare, selectaţi tipul de test de diagnosticare pe care doriţi să-l executaţi, apoi urmaţi instrucţiunile de pe ecran. Pe o tabletă, apăsaţi butonul de reducere a volumului pentru a opri un test de diagnosticare.

**MOTĂ:** Dacă trebuie să opriți un test de diagnosticare pe computerele sau tabletele cu tastatură, apăsați esc.

## <span id="page-61-0"></span>**Descărcarea instrumentului HP PC Hardware Diagnostics (UEFI) pe un dispozitiv USB**

Există două opţiuni pentru a descărca HP PC Hardware Diagnostics pe un dispozitiv USB:

#### **Descărcaţi cea mai recentă versiune UEFI:**

- **1.** Accesaţi [http://www.hp.com/go/techcenter/pcdiags.](http://www.hp.com/go/techcenter/pcdiags) Se afişează pagina principală PC HP Diagnostics.
- **2.** În secţiunea PC HP Hardware Diagnostics, faceţi clic pe legătura **Download** (Descărcare), apoi selectaţi **Run** (Executare).

#### **Descărcaţi orice versiune de UEFI pentru un anumit produs:**

- **1.** Mergeţi la [http://www.hp.com/support,](http://www.hp.com/support) apoi selectaţi ţara/regiunea dvs. Se afişează pagina de Asistenţă HP.
- **2.** Faceţi clic pe **Drivers & Software** (Drivere şi software).
- **3.** În caseta de text, introduceţi numele produsului, apoi faceţi clic pe **Acces**.

 $-$  sau  $-$ 

Faceţi clic pe **Find Now** (Găsire acum) pentru ca HP să detecteze automat produsul dvs.

- **4.** Selectaţi computerul, apoi selectaţi sistemul de operare.
- **5.** În secţiunea **Diagnostic**, urmaţi instrucţiunile de pe ecran pentru a selecta şi descărca versiunea UEFI dorită.

# <span id="page-62-0"></span>**11 Copierea de rezervă, restaurarea şi recuperarea**

Acest capitol oferă informaţii despre următoarele procese. Informaţiile din capitol reprezintă procedura standard pentru majoritatea produselor.

- Crearea suporturilor de recuperare și a copiilor de rezervă
- Restaurarea și recuperarea sistemului

Pentru informaţii suplimentare, consultaţi aplicaţia HP Support Assistant.

**▲** Tastaţi support în caseta de căutare din bara de activităţi, apoi selectaţi aplicaţia **HP Support Assistant**.

 $-$  sau  $-$ 

Faceţi clic pe pictograma semn de întrebare din bara de activităţi.

**IMPORTANT:** Dacă veți efectua procedurile de recuperare pe o tabletă, acumulatorul tabletei trebuie să fie cel puţin 70% încărcat înainte de a începe procesul de recuperare.

**IMPORTANT:** Pentru o tabletă cu tastatură detaşabilă, conectaţi tastatura la docul pentru tastatură înainte de a începe orice proces de recuperare.

### **Crearea suporturilor de recuperare şi a copiilor de rezervă**

Următoarele metode de creare a suporturilor de recuperare şi a copiilor de rezervă sunt disponibile numai pentru anumite produse. Alegeţi metoda disponibilă în funcţie de modelul computerului.

- Utilizați HP Recovery Manager după ce configurați cu succes computerul, pentru a crea suporturi de recuperare HP. Acest pas creează o copie de rezervă a partiţiei de recuperare HP pe computer. Copia de rezervă poate fi utilizată pentru a reinstala sistemul de operare iniţial în cazurile în care unitatea de disc a fost coruptă sau a fost înlocuită. Pentru informaţii despre crearea suporturilor de recuperare, consultaţi Crearea suporturilor de recuperare HP (numai la anumite produse), la pagina 53. Pentru informații despre opțiunile de recuperare care sunt disponibile utilizând suporturile de recuperare, consultaţi [Utilizarea instrumentelor din Windows, la pagina 55.](#page-64-0)
- Utilizați instrumentele din Windows pentru a crea puncte de restaurare a sistemului și pentru a crea copii de rezervă ale informaţiilor personale.

Pentru mai multe informații, consultați [Recuperarea utilizând HP Recovery Manager, la pagina 55.](#page-64-0)

**WALCOT A:** În cazul în care capacitatea de stocare este de 32 GB sau mai puțin, opțiunea Restaurare sistem de la Microsoft este dezactivată în mod implicit.

#### **Crearea suporturilor de recuperare HP (numai la anumite produse)**

Dacă este posibil, verificaţi prezenţa partiţiei de recuperare şi a partiţiei Windows. Din meniul **Start**, selectaţi **Explorer**, apoi selectaţi **Acest PC**.

În cazul în care computerul nu listează partiția Windows și partiția Recovery, puteți obține suporturi de recuperare a sistemului de la serviciul de asistenţă. Consultaţi broşura *Worldwide Telephone Numbers*

(Numere de telefon din lumea întreagă) livrată împreună cu computerul. De asemenea, puteţi găsi informații de contact pe site-ul Web HP. Mergeți la [http://www.hp.com/support,](http://www.hp.com/support) selectați țara/regiunea şi urmaţi instrucţiunile de pe ecran.

Puteţi utiliza instrumentele din Windows pentru a crea puncte de restaurare a sistemului şi pentru a crea copii de rezervă ale informațiilor personale, consultați [Utilizarea instrumentelor din Windows,](#page-64-0) [la pagina 55](#page-64-0).

- │ În cazul în care computerul listează partiția Recovery și partiția Windows, puteți utiliza HP Recovery Manager pentru a crea suporturi de recuperare după ce configuraţi cu succes computerul. Aceste suporturi de recuperare pot fi utilizate pentru a efectua o recuperare a sistemului dacă unitatea de disc devine coruptă. Procedura de recuperare a sistemului reinstalează sistemul de operare original şi programele software instalate din fabrică, apoi configurează setările pentru programe. Suporturile de recuperare HP se pot utiliza şi pentru a particulariza sistemul sau pentru a restaura imaginea din fabrică la înlocuirea unităţii de disc.
	- Se poate crea un singur set de suporturi de recuperare. Manevrați cu grijă aceste instrumente de recuperare şi păstraţi-le într-un loc sigur.
	- HP Recovery Manager examinează computerul şi determină capacitatea de stocare necesară pentru suportul care va fi necesar.
	- Pentru a crea discuri de recuperare, computerul trebuie să dispună de o unitate optică cu capabilitate de scriere DVD şi trebuie să utilizaţi numai discuri goale DVD-R, DVD+R, DVD-R DL sau DVD+R DL de înaltă calitate. Nu utilizaţi discuri reinscriptibile precum discurile CD±RW, DVD±RW, DVD±RW cu strat dublu sau BD-RE (Blu-ray reinscriptibile); acestea nu sunt compatibile cu software-ul HP Recovery Manager. Sau, ca variantă alternativă, puteţi utiliza o unitate flash USB goală de înaltă calitate.
	- În cazul în care computerul nu include o unitate optică de scriere DVD integrată dar doriţi să creaţi suporturi de recuperare DVD, puteți utiliza o unitate optică externă opțională (achiziționată separat) pentru a crea discuri de recuperare. Dacă utilizaţi o unitate optică externă, aceasta trebuie conectată direct la un port USB de pe computer; unitatea nu poate fi conectată la un port USB de pe un dispozitiv extern, precum un hub USB. Dacă nu puteți crea un suport DVD, puteți obţine discuri de recuperare pentru computer de la HP. Consultaţi broşura *Worldwide Telephone Numbers* (Numere de telefon din lumea întreagă) livrată împreună cu computerul. De asemenea, puteți găsi informații de contact pe site-ul Web HP. Mergeți la <http://www.hp.com/support>, selectați țara/regiunea și urmați instrucțiunile de pe ecran.
	- Înainte de a începe crearea suporturilor de recuperare, asiguraţi-vă că aţi conectat computerul la sursa de c.a.
	- Procesul de creare poate dura mai mult de o oră. Nu întrerupeţi procesul de creare.
	- Dacă este necesar, puteţi ieşi din program înainte de a finaliza crearea tuturor DVD-urilor de recuperare. HP Recovery Manager va termina inscripţionarea DVD-ului curent. La următoarea deschidere a programului HP Recovery Manager vi se va solicita să continuaţi.

Pentru a crea suporturi de recuperare HP:

- **IMPORTANT:** Pentru o tabletă cu tastatură detașabilă, conectați tastatura la docul pentru tastatură înainte de a începe aceşti paşi.
	- **1.** Tastaţi recovery în caseta de căutare din bara de activităţi, apoi selectaţi **HP Recovery Manager**.
	- **2.** Selectaţi **Creare suport de recuperare**, apoi urmaţi instrucţiunile de pe ecran.

În cazul în care aveţi vreodată nevoie să recuperaţi sistemul, consultaţi [Recuperarea utilizând HP Recovery](#page-64-0) [Manager, la pagina 55.](#page-64-0)

## <span id="page-64-0"></span>**Utilizarea instrumentelor din Windows**

Puteți crea suporturi de recuperare, puncte de restaurare a sistemului și copii de rezervă ale informațiilor personale, utilizând instrumentele din Windows.

**NOTĂ:** În cazul în care capacitatea de stocare este de 32 GB sau mai puţin, opţiunea Restaurare sistem de la Microsoft este dezactivată în mod implicit.

Pentru mai multe informaţii şi pentru paşii necesari, consultaţi aplicaţia Începeţi.

▲ Selectaţi butonul **Start**, apoi selectaţi aplicaţia **Începeţi**.

### **Restaurare şi recuperare**

Există mai multe opţiuni pentru recuperarea sistemului. Alegeţi metoda care se potriveşte cel mai bine situaţiei şi nivelului de expertiză:

**IMPORTANT:** Nu toate metodele sunt disponibile la toate produsele.

- Windows oferă mai multe opțiuni pentru restaurarea din copii de rezervă, reîmprospătarea computerului şi resetarea computerului la starea iniţială. Pentru mai multe informaţii, consultaţi aplicaţia Începeţi.
	- ▲ Selectaţi butonul **Start**, apoi selectaţi aplicaţia **Începeţi**.
- Dacă este necesar să corectaţi o problemă cu o aplicaţie preinstalată sau cu un driver preinstalat, utilizați opțiunea Reinstalați drivere și/sau aplicații (numai la anumite produse) din HP Recovery Manager, pentru a reinstala aplicaţia individuală sau driverul individual.
	- ▲ Tastaţi recovery în caseta de căutare din bara de activităţi, selectaţi **HP Recovery Manager**, selectaţi **Reinstalaţi drivere şi/sau aplicaţii**, apoi urmaţi instrucţiunile de pe ecran.
- Dacă doriți să readuceți partiția Windows la conținutul inițial din fabrică, puteți să alegeți opțiunea Recuperare sistem de pe partiţia HP Recovery (numai la anumite produse) sau să utilizaţi suporturile de recuperare HP. Pentru mai multe informații, consultați Recuperarea utilizând HP Recovery Manager, la pagina 55. Dacă nu ați creat deja suporturi de recuperare, consultați [Crearea suporturilor de](#page-62-0) [recuperare HP \(numai la anumite produse\), la pagina 53.](#page-62-0)
- La anumite produse, dacă doriţi să recuperaţi partiţia şi conţinutul cu care computerul a fost livrat din fabrică sau dacă aţi înlocuit unitatea de disc, puteţi utiliza opţiunea Resetare la valorile din fabrică de pe suporturile de recuperare HP. Pentru mai multe informații, consultați Recuperarea utilizând HP Recovery Manager, la pagina 55.
- La anumite produse, dacă doriţi să eliminaţi partiţia de recuperare pentru a elibera spaţiu pe unitatea de disc, HP Recovery Manager oferă opţiunea Ştergeţi partiţia de recuperare.

Pentru mai multe informații, consultați Ștergerea partiț[iei HP Recovery \(numai la anumite produse\),](#page-67-0) [la pagina 58](#page-67-0).

#### **Recuperarea utilizând HP Recovery Manager**

Software-ul HP Recovery Manager vă permite să readuceţi computerul la starea iniţială din fabrică, utilizând suporturile de recuperare HP pe care le-aţi creat sau pe care le-aţi obţinut de la HP sau utilizând partiţia HP Recovery (numai la anumite produse). Dacă nu ați creat deja suporturi de recuperare, consultați [Crearea](#page-62-0) [suporturilor de recuperare HP \(numai la anumite produse\), la pagina 53.](#page-62-0)

#### **Ce trebuie să ştiţi înainte de a începe**

- HP Recovery Manager recuperează numai software-ul care a fost instalat în fabrică. Software-ul care nu a fost furnizat cu acest computer trebuie descărcat de pe site-ul Web al producătorului sau trebuie reinstalat de pe suportul furnizat de producător.
- **IMPORTANT:** Recuperarea prin HP Recovery Manager trebuie utilizată ca o ultimă încercare de a corecta problemele computerului.
- Dacă unitatea de disc se defectează, trebuie utilizat suportul de recuperare HP. Dacă nu aţi creat deja suporturi de recuperare, consultați [Crearea suporturilor de recuperare HP \(numai la anumite produse\),](#page-62-0) [la pagina 53](#page-62-0).
- Pentru a utiliza opţiunea Resetare la valorile din fabrică (numai la anumite produse), trebuie să utilizaţi suporturile de recuperare HP. Dacă nu ați creat deja suporturi de recuperare, consultați [Crearea](#page-62-0) [suporturilor de recuperare HP \(numai la anumite produse\), la pagina 53.](#page-62-0)
- În cazul în care computerul nu permite crearea de suporturi de recuperare HP sau dacă suporturile de recuperare HP nu funcționează, puteți obține suporturi de recuperare pentru sistem de la serviciul de asistenţă. Consultaţi broşura *Worldwide Telephone Numbers* (Numere de telefon din lumea întreagă) livrată împreună cu computerul. De asemenea, puteţi găsi informaţii de contact pe site-ul Web HP. Mergeți la [http://www.hp.com/support,](http://www.hp.com/support) selectați țara/regiunea și urmați instrucțiunile de pe ecran.
- **IMPORTANT:** HP Recovery Manager nu furnizează automat copieri de rezervă ale datelor personale. Înainte de a începe recuperarea, efectuaţi copii de rezervă pentru toate datele personale pe care doriţi să le reţineţi.

Utilizând suporturile de recuperare HP, puteți alege una din următoarele opțiuni de recuperare:

- **W NOTĂ:** Când începeți procesul de recuperare, sunt afișate numai opțiunile disponibile pentru computer.
	- Recuperare sistem Reinstalează sistemul de operare inițial, apoi configurează setările pentru programele care au fost instalate din fabrică.
	- Resetare la valorile din fabrică Restaurează computerul la starea inițială din fabrică prin ștergerea tuturor informaţiilor de pe unitatea de disc şi crearea din nou a partiţiilor. Apoi reinstalează sistemul de operare şi software-ul care au fost instalate din fabrică.

Partiţia HP Recovery (numai la anumite produse) permite numai recuperarea sistemului.

#### **Utilizarea partiţiei HP Recovery (numai la anumite produse)**

Partiţia HP Recovery vă permite să efectuaţi o recuperare a sistemului, fără a fi necesare discuri de recuperare sau o unitate flash USB de recuperare. Acest tip de recuperare poate fi utilizat numai dacă unitatea de disc este încă funcţională.

Pentru a porni HP Recovery Manager din partiţia de recuperare HP:

- **IMPORTANT:** Pentru o tabletă cu tastatură detașabilă, conectați tastatura la docul pentru tastatură înainte de a începe aceşti paşi (numai la anumite produse).
	- **1.** Tastaţi recovery în caseta de căutare din bara de activităţi, selectaţi **Recovery Manager**, apoi selectati **Mediul de recuperare HP.**

- sau -

Pentru computerele sau tabletele cu tastaturi atașate, apăsați f11 în timp ce computerul pornește sau tineți apăsat f11 în timp ce apăsați butonul de alimentare.

Pentru tabletele fără tastaturi:

Porniți sau reporniți tableta, apoi apăsați rapid și țineți apăsat butonul de reducere a volumului; apoi selectați f11.

- sau -

Porniți sau reporniți tableta, apoi apăsați rapid și țineți apăsat butonul Windows; apoi selectați f11.

- **2.** Selectati **Troubleshoot** (Depanare) din meniul de optiuni de încărcare.
- **3.** Selectaţi **Recovery Manager**, apoi urmaţi instrucţiunile de pe ecran.

#### **Utilizarea suporturilor de recuperare HP pentru a recupera**

Puteţi să utilizaţi suporturi de recuperare HP pentru recuperarea sistemului iniţial. Această metodă poate fi utilizată dacă sistemul nu are o partiţie HP Recovery sau dacă unitatea de disc nu funcţionează corect.

- **1.** Dacă este posibil, copiaţi de rezervă toate fişierele personale.
- **2.** Introduceți suporturile de recuperare HP, apoi reporniți computerul.
- **X** NOTĂ: În cazul în care computerul nu repornește automat în HP Recovery Manager, modificați ordinea de încărcare a computerului. Consultați Modificarea ordinii de încărcare de la computer, la pagina 57.
- **3.** Urmaţi instrucţiunile de pe ecran.

#### **Modificarea ordinii de încărcare de la computer**

În cazul în care computerul nu reporneşte în HP Recovery Manager, puteţi schimba ordinea de încărcare a computerului, care este ordinea dispozitivelor listate în BIOS, unde computerul caută informații pentru pornire. Puteţi schimba selecţia la o unitate optică sau o unitate flash USB.

Pentru a modifica ordinea de încărcare:

**IMPORTANT:** Pentru o tabletă cu tastatură detașabilă, conectați tastatura la docul pentru tastatură înainte de a începe aceşti paşi.

- **1.** Introduceţi suporturile de recuperare HP.
- **2.** Accesaţi BIOS-ul:

Pentru computere sau tablete cu tastaturi ataşate:

**▲** Porniţi sau reporniţi computerul sau tableta, apăsaţi rapid esc, apoi apăsaţi f9 pentru opţiunile de încărcare.

Pentru tabletele fără tastaturi:

**▲** Porniţi sau reporniţi tableta, apoi apăsaţi rapid şi ţineţi apăsat butonul de reducere a volumului; apoi selectaţi **f9**.

- sau -

Porniţi sau reporniţi tableta, apoi apăsaţi rapid şi ţineţi apăsat butonul Windows; apoi selectaţi **f9**.

- **3.** Selectați unitatea optică sau unitatea flash USB de la care doriți să încărcați.
- **4.** Urmaţi instrucţiunile de pe ecran.

#### <span id="page-67-0"></span>**Ştergerea partiţiei HP Recovery (numai la anumite produse)**

Software-ul HP Recovery Manager vă permite să eliminați partiția de recuperare HP pentru a elibera spațiu pe unitatea de disc.

**IMPORTANT:** După ce eliminați partiția HP Recovery, nu veți avea posibilitatea să efectuați recuperarea sistemului sau să creaţi suporturi de recuperare HP din partiţia HP Recovery. Înainte de a elimina partiţia de recuperare, creați suporturi de recuperare HP; consultați [Crearea suporturilor de recuperare HP \(numai la](#page-62-0) [anumite produse\), la pagina 53.](#page-62-0)

**NOTĂ:** Opţiunea Ştergeţi partiţia de recuperare este disponibilă numai pe produsele care acceptă această funcţie.

Pentru a elimina partiţia de recuperare HP, urmaţi aceşti paşi:

- **1.** Tastaţi recovery în caseta de căutare din bara de activităţi, apoi selectaţi **HP Recovery Manager**.
- **2.** Selectaţi **Ştergeţi partiţia de recuperare**, apoi urmaţi instrucţiunile de pe ecran.

# **12 Specificaţii**

## **Putere de intrare**

Informaţiile despre alimentare din această secţiune pot fi utile atunci când intenţionaţi să călătoriţi în străinătate cu computerul.

Computerul funcţionează cu curent continuu, care poate fi furnizat de un adaptor de curent alternativ sau de o sursă de alimentare de curent continuu. Sursa de alimentare de c.a. trebuie să aibă tensiunea nominală de 100–240 V, la 50–60 Hz. Deşi computerul poate fi alimentat de la o sursă independentă de curent continuu, trebuie să fie alimentat numai de la un adaptor de c.a. sau de la o sursă de alimentare de c.c. furnizate şi aprobate de HP pentru utilizare cu acest computer.

Computerul poate funcţiona cu curent continuu în cadrul specificaţiilor următoare. Tensiunea şi curentul de funcţionare variază în funcţie de platformă. Tensiunea şi curentul de funcţionare ale computerului pot fi găsite pe eticheta de reglementare.

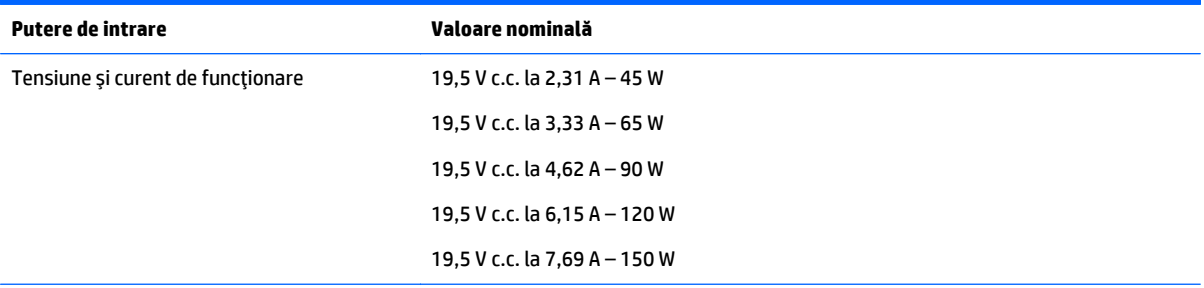

Fişa de c.c. a sursei externe de alimentare HP

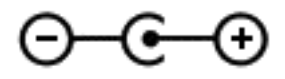

**NOTĂ:** Acest produs este proiectat pentru sistemele energetice IT din Norvegia, cu tensiune de linie care nu depăşeşte 240 V rms.

# **Mediul de funcţionare**

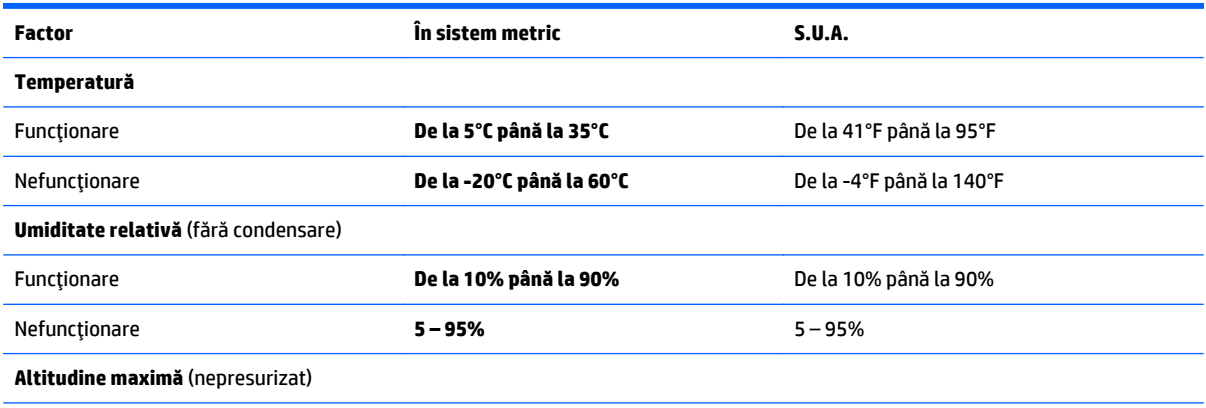

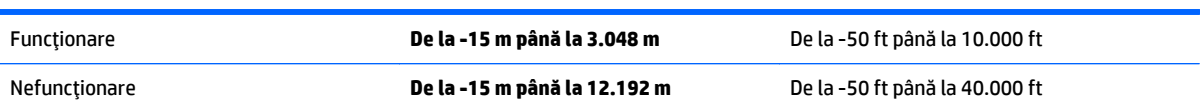

# **13 Descărcarea electrostatică**

Descărcarea electrostatică este eliberarea electricităţii statice când două obiecte intră în contact – de exemplu, şocul pe care îl primiţi când treceţi peste covor şi atingeţi o clanţă de uşă, metalică.

O descărcare de electricitate statică din degete sau din alte conductoare electrostatice poate să deterioreze componentele electronice.

Pentru a preveni deteriorarea computerului, defectarea unei unități sau pierderea de informații, respectați aceste măsuri de precauţie:

- Dacă instrucţiunile de scoatere sau de instalare vă îndrumă să deconectaţi computerul, asiguraţi-vă mai întâi că acesta este împământat corect.
- Păstraţi componentele în ambalajul lor de protecţie împotriva energiei electrostatice până când sunteţi pregătit să le instalaţi.
- Evitați atingerea pinilor, conductorilor sau circuitelor. Manipulați componentele electronice cât mai puțin posibil.
- Utilizați instrumente non-magnetice.
- Înainte de a manevra componente, descărcaţi-vă de electricitatea statică atingând o suprafaţă metalică nevopsită.
- Când scoateţi o componentă, puneţi-o într-un ambalaj antistatic.

# **14 Accesibilitatea**

Compania HP proiectează, fabrică şi comercializează produse şi servicii care pot fi utilizate de către oricine, inclusiv de către persoanele cu dizabilități, fie ca atare, fie prin adăugarea unor dispozitive de asistență.

# **Tehnologii asistive acceptate**

Produsele HP acceptă o mare varietate de tehnologii asistive pentru sistemul de operare şi pot fi configurate pentru a funcţiona cu tehnologii asistive suplimentare. Utilizaţi caracteristica de Căutare pe dispozitivul dvs. pentru a găsi mai multe informaţii despre caracteristicile asistive.

**NOTĂ:** Pentru informaţii suplimentare despre un anumit produs cu tehnologie asistivă, contactaţi serviciul de asistenţă pentru clienţi pentru produsul respectiv.

### **Contactarea asistenţei**

Optimizăm în mod constant accesibilitatea la produsele şi serviciile noastre, iar orice feedback din partea utilizatorilor noştri este binevenit. Dacă aveţi o problemă cu un produs sau doriţi să ne informaţi cu privire la caracteristici de accesibilitate care v-au ajutat, vă rugăm să ne contactaţi la +1 (888) 259-5707, de luni până vineri, de la 06:00 până la 21:00 MT America de Nord. Dacă sunteţi surd sau lipsit parţial de auz şi utilizaţi VRS/TRS/WebCapTel, contactaţi-ne dacă aveţi nevoie de asistenţă tehnică sau aveţi întrebări cu privire la accesibilitate apelând la numărul +1 (877) 656-7058, de luni până vineri, de la 06:00 până la 21:00 MT America de Nord.

**NOTĂ:** Asistenţa este numai în limba engleză.
# **Index**

## **A**

accesibilitatea [62](#page-71-0) actualizare programe şi drivere [40](#page-49-0) actualizări software, instalare [45](#page-54-0) acumulator depozitare [35](#page-44-0) descărcare [34](#page-43-0) dezafectare [36](#page-45-0) economisire energie [34](#page-43-0) găsirea informaţiilor [34](#page-43-0) înlocuibil de către utilizator [31](#page-40-0) niveluri reduse de încărcare a acumulatorului [35](#page-44-0) rezolvare nivel redus de încărcare a acumulatorului [35](#page-44-0) Adaptor de c.a. [7](#page-16-0) adaptor de c.a., testare [37](#page-46-0) alimentare acumulator [30](#page-39-0) c.a. [36](#page-45-0) alimentare de la acumulator [30](#page-39-0) amprente, înregistrare [44](#page-53-0) antene WLAN, identificare [8,](#page-17-0) [9](#page-18-0) atingere, gest pe zona de atingere şi pe ecranul tactil [25](#page-34-0) atingere cu două degete, gest pentru zona de atingere [26](#page-35-0) audio [22](#page-31-0)

#### **B**

bandă largă mobilă activare [18](#page-27-0) Număr IMEI [18](#page-27-0) Număr MEID [18](#page-27-0) bandă largă mobilă HP activare [18](#page-27-0) Număr MEID [18](#page-27-0) Bandă largă mobilă HP Număr IMEI [18](#page-27-0) BIOS actualizare [48](#page-57-0) descărcarea unei actualizări [49](#page-58-0) determinarea versiunii [48](#page-57-0) pornire utilitar Setup Utility [48](#page-57-0) blocare acumulator, identificare [15](#page-24-0) butoane alimentare [11](#page-20-0) dreapta zonă de atingere [10](#page-19-0) stânga zonă de atingere [10](#page-19-0) buton de alimentare, identificare [11](#page-20-0) buton de evacuare unitate optică, identificare [7](#page-16-0) buton wireless [17](#page-26-0)

### **C**

cablu de siguranţă, instalare [46](#page-55-0) cameră Web identificare [8](#page-17-0), [9](#page-18-0) utilizare [21](#page-30-0) capac pentru acumulator, identificare [15](#page-24-0) card de memorie, identificare [7](#page-16-0) călătoria cu computerul [16](#page-25-0), [35,](#page-44-0) [41](#page-50-0) cele mai bune practici [1](#page-10-0) cititor de amprente utilizare [44](#page-53-0) cititor de carduri de memorie, identificare [7](#page-16-0) comenzi wireless buton [17](#page-26-0) sistem de operare [17](#page-26-0) componente afişaj [8](#page-17-0) partea dreaptă [5](#page-14-0) partea inferioară [15](#page-24-0) partea stângă [7](#page-16-0) partea superioară [10](#page-19-0) computer, călătorie [35](#page-44-0) comutator de afişare intern, identificare [8](#page-17-0), [9](#page-18-0) conectare la o reţea WLAN [18](#page-27-0) conector, alimentare [7](#page-16-0) conector de alimentare, identificare [7](#page-16-0) conexiune WLAN de întreprindere [18](#page-27-0) conexiune WLAN publică [18](#page-27-0) copierea de rezervă a software-ului şi a informațiilor [46](#page-55-0)

copii de rezervă [53](#page-62-0) curăţarea computerului [40](#page-49-0)

#### **D**

depozitarea unui acumulator [35](#page-44-0) descărcare electrostatică [61](#page-70-0) difuzoare conectare [21](#page-30-0) identificare [12](#page-21-0) discuri acceptate, recuperare [54](#page-63-0) Dispozitiv Bluetooth [17,](#page-26-0) [19](#page-28-0) dispozitive de înaltă definiţie, conectare [22,](#page-31-0) [24](#page-33-0) dispozitiv WLAN [16](#page-25-0) dispozitiv WWAN [18](#page-27-0)

## **E**

etichetă Bluetooth [16](#page-25-0) etichetă de certificare wireless [16](#page-25-0) etichetă WLAN [16](#page-25-0) etichete Bluetooth [16](#page-25-0) certificare wireless [16](#page-25-0) număr de serie [15](#page-24-0) reglementare [16](#page-25-0) service [15](#page-24-0) WLAN [16](#page-25-0) etichete service, localizare [15](#page-24-0)

## **G**

gest de glisare cu un deget pe ecranul tactil [27](#page-36-0) gestionare consum de energie [28](#page-37-0) gest pentru zona de atingere, derulare cu două degete [26](#page-35-0) gesturi pe ecranul senzitiv glisare cu un deget [27](#page-36-0) gesturi pe zona de atingere atingere cu două degete [26](#page-35-0) derulare cu două degete [26](#page-35-0) gesturi pe zona de atingere şi pe ecranul tactil atingere [25](#page-34-0) mărire/micşorare cu două degete [26](#page-35-0)

GPS [19](#page-28-0)

### **H**

HDMI, configurare audio [23](#page-32-0) Hibernare ieşire [29](#page-38-0) inițiere [29](#page-38-0) stare iniţiată în timpul unui nivel critic de încărcare a acumulatorului [35](#page-44-0) HP 3D DriveGuard [39](#page-48-0) HP DataPass [19](#page-28-0) HP PC Hardware Diagnostics (UEFI) utilizare [51](#page-60-0) HP Recovery Manager corectarea problemelor de încărcare [57](#page-66-0) pornire [56](#page-65-0) HP Touchpoint Manager [46](#page-55-0)

## **I**

imagine minimizată, creare [55](#page-64-0) indicatoare luminoase adaptor de c.a./acumulator [7](#page-16-0) alimentare [5](#page-14-0), [11](#page-20-0) anulare volum [11](#page-20-0) caps lock [11](#page-20-0) stare RJ-45 (rețea) [7](#page-16-0) unitate de disc sau unitate optică [5](#page-14-0) indicator de încărcare a acumulatorului, utilizare [30](#page-39-0) informaţii acumulator, găsire [34](#page-43-0) informaţii despre reglementări etichetă de reglementare [16](#page-25-0) etichete de certificare wireless [16](#page-25-0) iniţiere Repaus şi Hibernare [28](#page-37-0) instalare cablu de siguranţă opţional [46](#page-55-0) instrumente din Windows

utilizare [55](#page-64-0)

## **Î**

închidere [37](#page-46-0) îngrijirea computerului [40](#page-49-0) întreţinere actualizare programe şi drivere [40](#page-49-0) Curăţare disc [39](#page-48-0)

Defragmentare disc [39](#page-48-0) HP 3D DriveGuard [39](#page-48-0)

## **L**

led cameră Web, identificare [8](#page-17-0).[9](#page-18-0) led Caps Lock, identificare [11](#page-20-0) led de anulare volum, identificare [11](#page-20-0) Led de unitate de disc sau unitate optică [5](#page-14-0) leduri de alimentare, identificare [5,](#page-14-0) [11](#page-20-0) leduri de stare RJ-45 (reţea), identificare [7](#page-16-0) led wireless [17](#page-26-0) localizarea informaţiilor hardware [4](#page-13-0) software [4](#page-13-0)

## **M**

magazin HP Apps, vizitare [1](#page-10-0) mărire/micşorare cu două degete, gest pe zona de atingere şi pe ecranul tactil [26](#page-35-0) mediu de funcționare [59](#page-68-0) microfoane interne, identificare [8,](#page-17-0) [9](#page-18-0) Miracast [24](#page-33-0) mod avion [17](#page-26-0) mufă combo ieşire audio (căşti)/ intrare audio (microfon), identificare [5](#page-14-0) mufă reţea, identificare [7](#page-16-0) mufă RJ-45 (pentru reţea), identificare [7](#page-16-0) mufe ieşire audio (căşti)/intrare audio (microfon) [5](#page-14-0) reţea [7](#page-16-0) RJ-45 (reţea) [7](#page-16-0)

## **N**

nivel critic de încărcare a acumulatorului [35](#page-44-0) nivel redus de încărcare a acumulatorului [35](#page-44-0) număr de serie [15](#page-24-0) număr de serie, computer [15](#page-24-0) Număr IMEI [18](#page-27-0) Număr MEID [18](#page-27-0) nume şi cod produs, computer [15](#page-24-0)

## **O**

oprire computer [37](#page-46-0) ordine de încărcare modificare [57](#page-66-0) orificii de ventilație, identificare [6,](#page-15-0) [15](#page-24-0)

## **P**

parole Setup Utility (BIOS) [44](#page-53-0) Windows [43](#page-52-0) parole din utilitarul Setup Utility (BIOS) [44](#page-53-0) parole Windows [43](#page-52-0) partea inferioară [16](#page-25-0) partiţie de recuperare scoatere [58](#page-67-0) partiţie de recuperare HP recuperare [56](#page-65-0) scoatere [58](#page-67-0) Port HDMI conectare [22](#page-31-0) identificare [5](#page-14-0) porturi HDMI [5](#page-14-0), [22](#page-31-0) Miracast [24](#page-33-0) USB 2.0 [7](#page-16-0) USB 3.0 [5](#page-14-0), [7](#page-16-0) port USB 2.0, identificare [7](#page-16-0) port USB 3.0, identificare [5](#page-14-0), [7](#page-16-0) punct de restaurare a sistemului creare [55](#page-64-0) punct de restaurare a sistemului, creare [53](#page-62-0) putere de intrare [59](#page-68-0)

## **R**

recuperare discuri [54,](#page-63-0) [57](#page-66-0) discuri acceptate [54](#page-63-0) HP Recovery Manager [55](#page-64-0) opţiuni [55](#page-64-0) pornire [56](#page-65-0) sistem [55](#page-64-0) suporturi [57](#page-66-0) unitate flash USB [57](#page-66-0) utilizând suporturile de recuperare HP [54](#page-63-0) recuperare imagine minimizată [56](#page-65-0) recuperare sistem [55](#page-64-0)

reglarea set ărilor de alimentare [30](#page-39-0) Repaus ie şire [29](#page-38-0) ini ţiere [29](#page-38-0) Repaus şi Hibernare ini ţiere [28](#page-37-0) resurse HP [2](#page-11-0) re ţea wireless, securizare [46](#page-55-0) re ţea wireless (WLAN) conectare [18](#page-27-0) conexiune WLAN de întreprindere [18](#page-27-0) conexiune WLAN public ă [18](#page-27-0) limite func ţionale [18](#page-27-0)

#### **S**

setare protec ţie prin parol ă la reactivare [30](#page-39-0) set ări de alimentare, utilizare [30](#page-39-0) set ări de sunet, utilizare [22](#page-31-0) seturi casc ă-microfon, conectare [21](#page-30-0) siguranță, eliberare acumulator [15](#page-24-0) siguranță de eliberare a acumulatorului [15](#page-24-0) sistem care nu r ăspunde [37](#page-46-0) sistem ini ţial, recuperare [55](#page-64-0) slot pentru cablu de siguranţă , identificare [6](#page-15-0) sloturi cablu de siguranţă [6](#page-15-0) cititor de carduri de memorie [7](#page-16-0) software Curăţare disc [39](#page-48-0) Defragmentare disc [39](#page-48-0) HP 3D DriveGuard [39](#page-48-0) software antivirus, utilizare [45](#page-54-0) software Curăţare disc [39](#page-48-0) software Defragmentare disc [39](#page-48-0) software de securitate pe Internet, utilizare [45](#page-54-0) software paravan de protec ţie [45](#page-54-0) suporturi de recuperare creare [53](#page-62-0) creare utilizând HP Recovery Manager [54](#page-63-0) suporturi de recuperare HP creare [53](#page-62-0) recuperare [57](#page-66-0)

surs ă de alimentare extern ă de c.a., utilizare [36](#page-45-0)

#### **T**

tasta esc, identificare [13](#page-22-0) tasta fn, identificare [13](#page-22-0) tasta Windows, identificare [13](#page-22-0) tastă mod "avion" [14](#page-23-0) tastă "mod avion" [17](#page-26-0) taste ac ţiune [13](#page-22-0) esc [13](#page-22-0) fn [13](#page-22-0) mod "avion" [14](#page-23-0) Windows [13](#page-22-0) taste de ac ţiune [13,](#page-22-0) [14](#page-23-0) temperatur ă [35](#page-44-0) temperatur ă acumulator [35](#page-44-0) testare adaptor de c.a. [37](#page-46-0) transportul computerului [41](#page-50-0)

#### **U**

unitate optic ă, identificare [7](#page-16-0) utilizarea parolelor [43](#page-52-0) utilizarea set ărilor indicatorului de înc ărcare [30](#page-39-0) utilizarea set ărilor pentru sunet [22](#page-31-0) utilizarea zonei de atingere [25](#page-34-0) utilizare surs ă de alimentare extern ă de c.a. [36](#page-45-0)

#### **V**

video [22](#page-31-0)

## **W**

Windows punct de restaurare a sistemului [53,](#page-62-0) [55](#page-64-0)

#### **Z**

zon ă de atingere butoane [10](#page-19-0) Zon ă de atingere utilizare [25](#page-34-0) zon ă de atingere, identificare [10](#page-19-0)